# 特种设备使用登记按单位办理业务 申报操作指南

<span id="page-1-0"></span>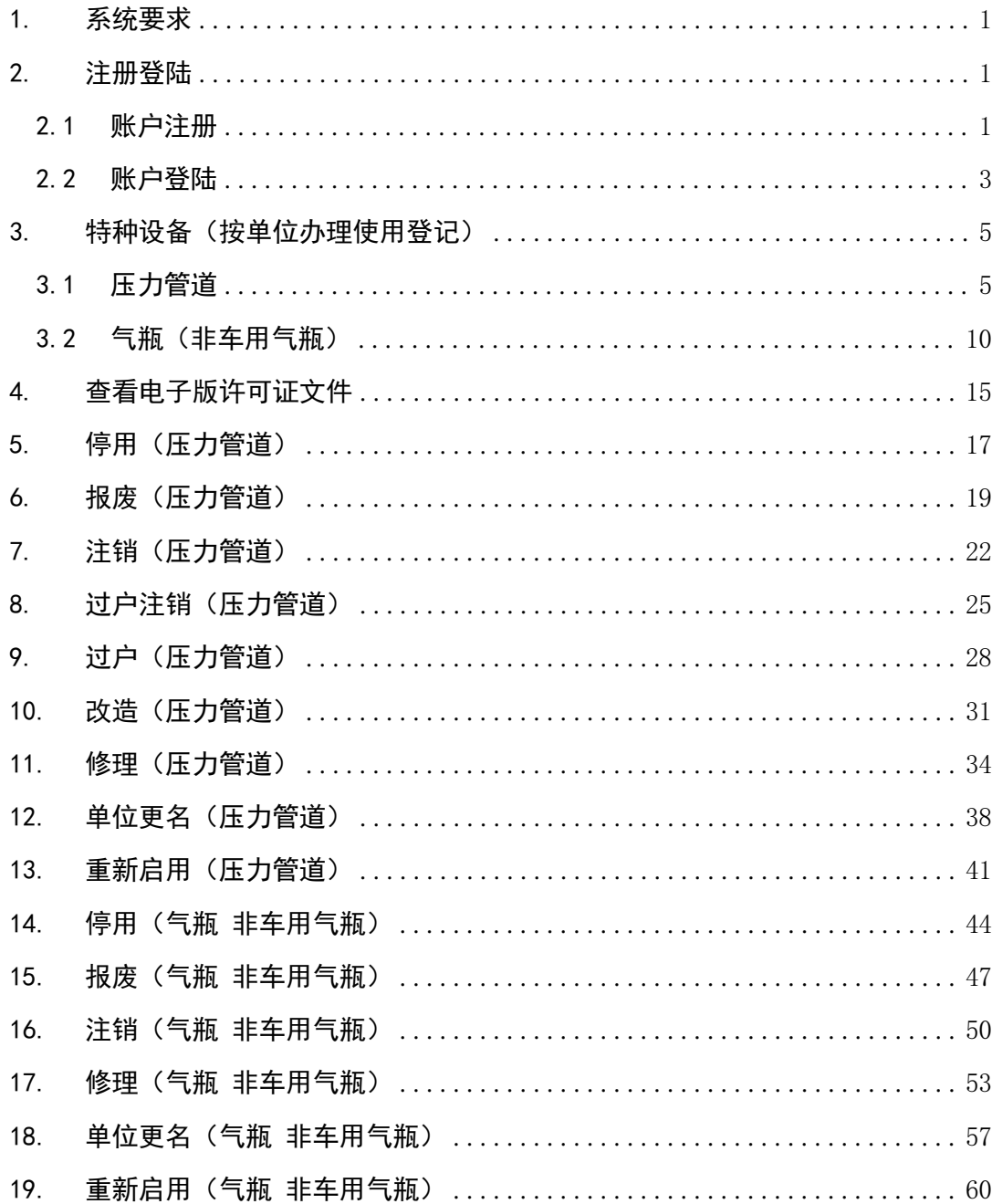

# 目录

#### 1. 系统要求

系统: windows7 以上操作系统

浏览器:谷歌浏览器(windows xp 系统已不受支持)

#### <span id="page-2-0"></span>2. 注册登陆

#### <span id="page-2-1"></span>2.1 账户注册

首先访问"辽宁政务服务网"平台,网站地址:https://www.lnzwfw.gov.cn/ 点击 右上角【注册】进入注册账户界面,选择"法人用户"并陆续填写账户密码、经 办人信息、统一社会信用代码、法定代表人信息等并进行注册验证,其中企业执 照得名称、统一社会信用代码、法人信息一定不能填错,否则实名验证会失败, 后续的办理也会出现无法关联所使用的设备信息。

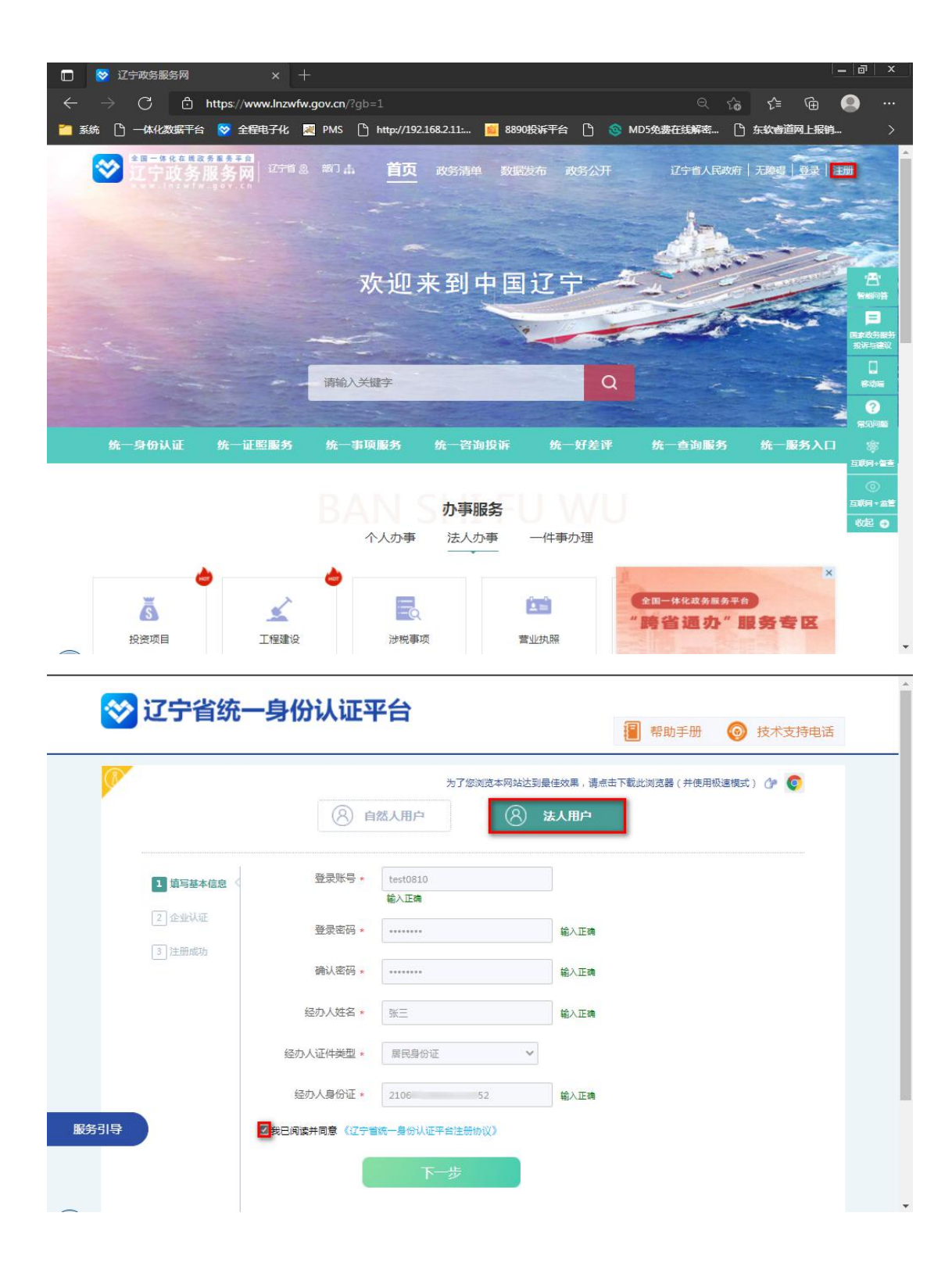

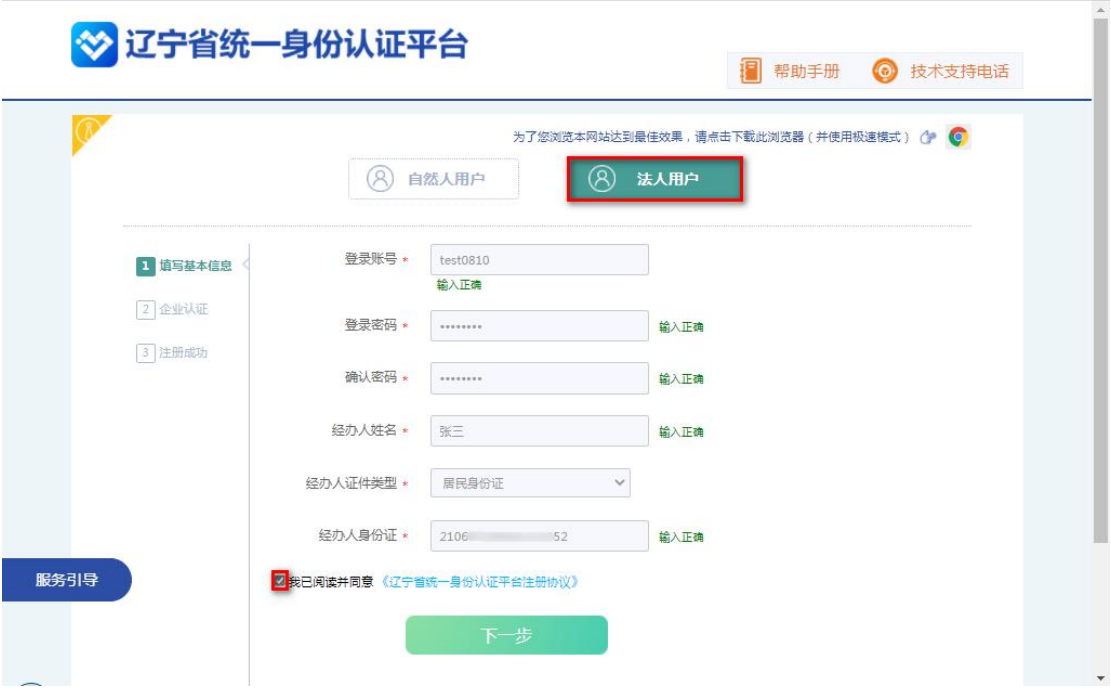

## <span id="page-4-0"></span>2.2 账户登陆

登陆后点击【企业登记(许可)】图标,进入"辽宁省企业开办一网通办平 台"导航界面,点击【一体化行政许可】进入许可证办理通道,如看不到此图标 可点击首页右上角账户名即可看到,

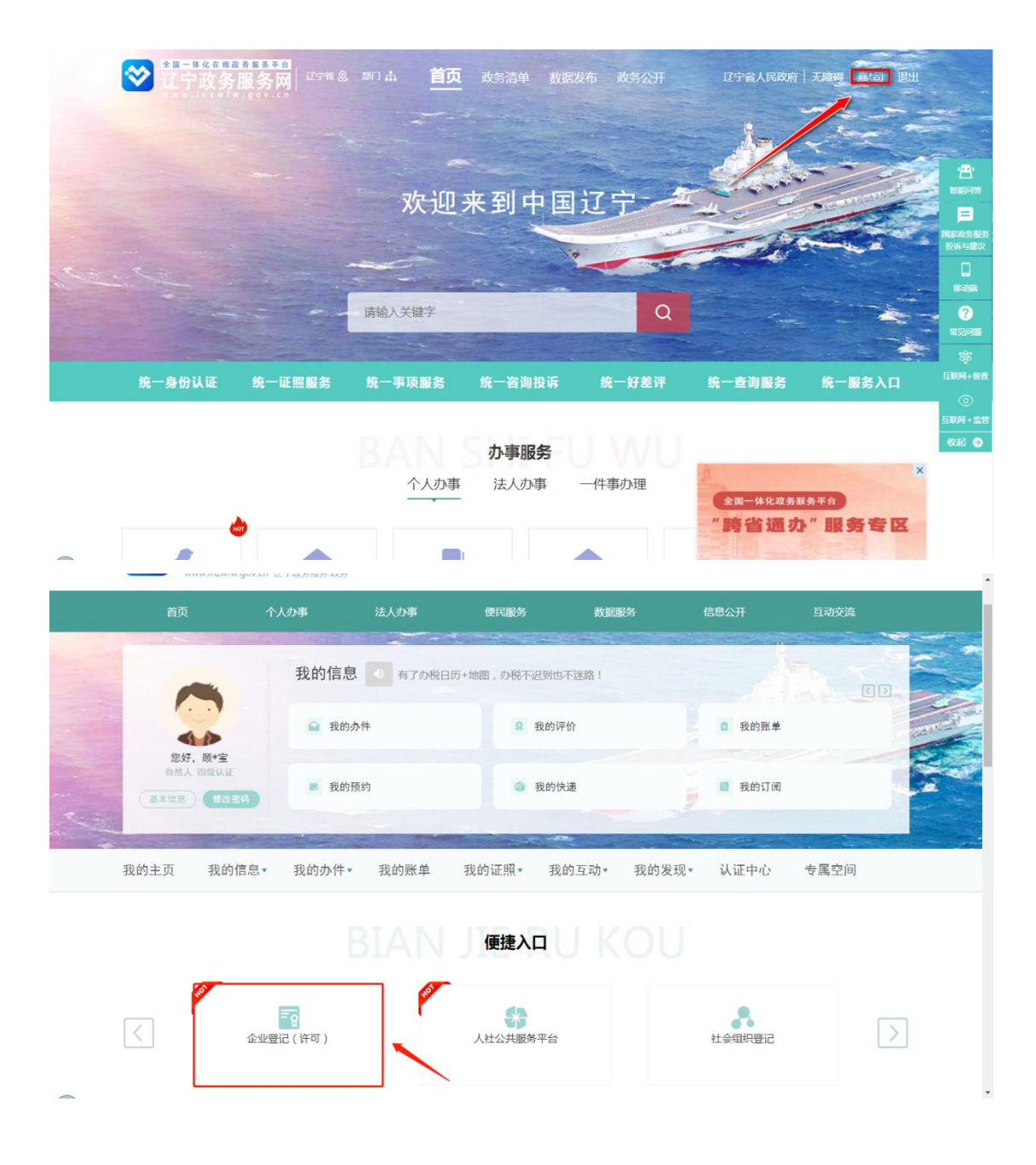

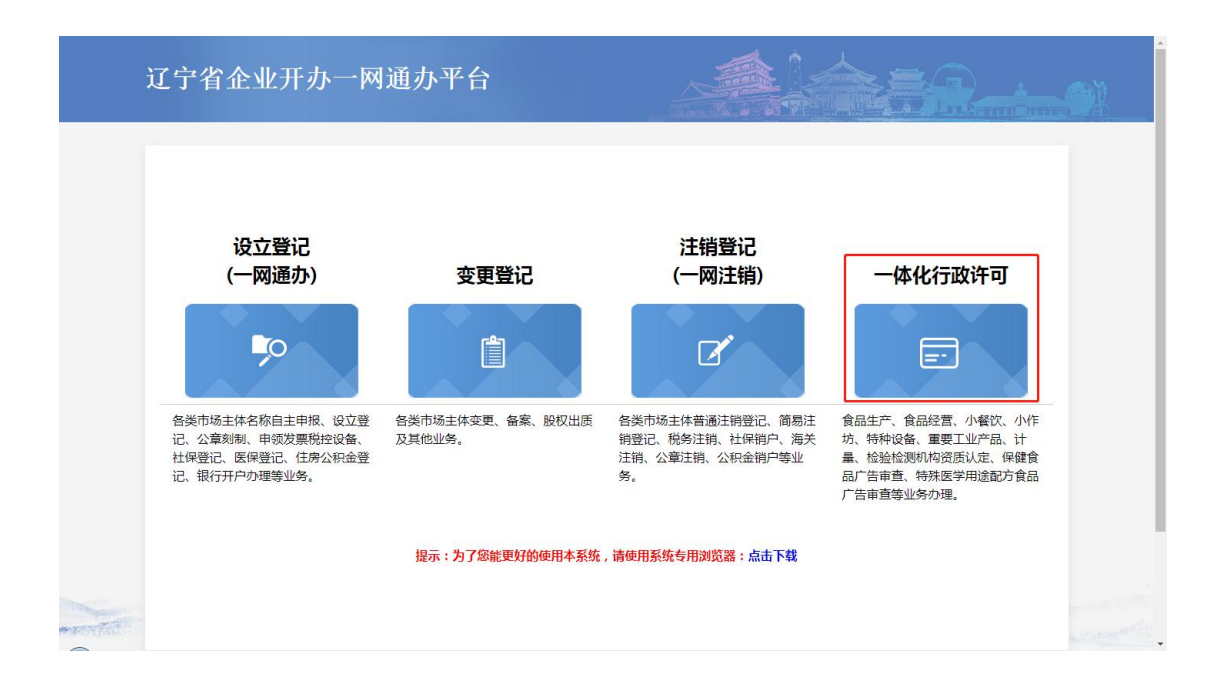

#### <span id="page-6-0"></span>3. 特种设备(按单位办理使用登记)

#### <span id="page-6-1"></span>3.1 压力管道

点击【特种设备】进入区划选择页面申办事项,选择具体市、区县后在"特 种设备使用登记"点击【在线办理】进入设备首次启用或补录办理入口,设备信 息是否首次启用还是补录方式取决于您在"辽宁省特种设备质量安全追溯管理 系统"所录入的方式而定。

注:如设备信息看不到或者缺失部分设备信息,一是已经在线办理过关联设 备的业务没有完结需要在"我的办件→特种设备→办理中"点击进去即可看到未 办结的业务待办,点击【修改】即可继续填报流程。二是"辽宁省特种设备质量 安全追溯管理系统"没有成功推送设备数据,其次是录入设备信息时"统一社会 信用代码"填写错误都会导致设备信息无法在"一体化行政许可平台"看到,此

#### 时建议联系追溯系统平台客服排查原因并做相应处理。

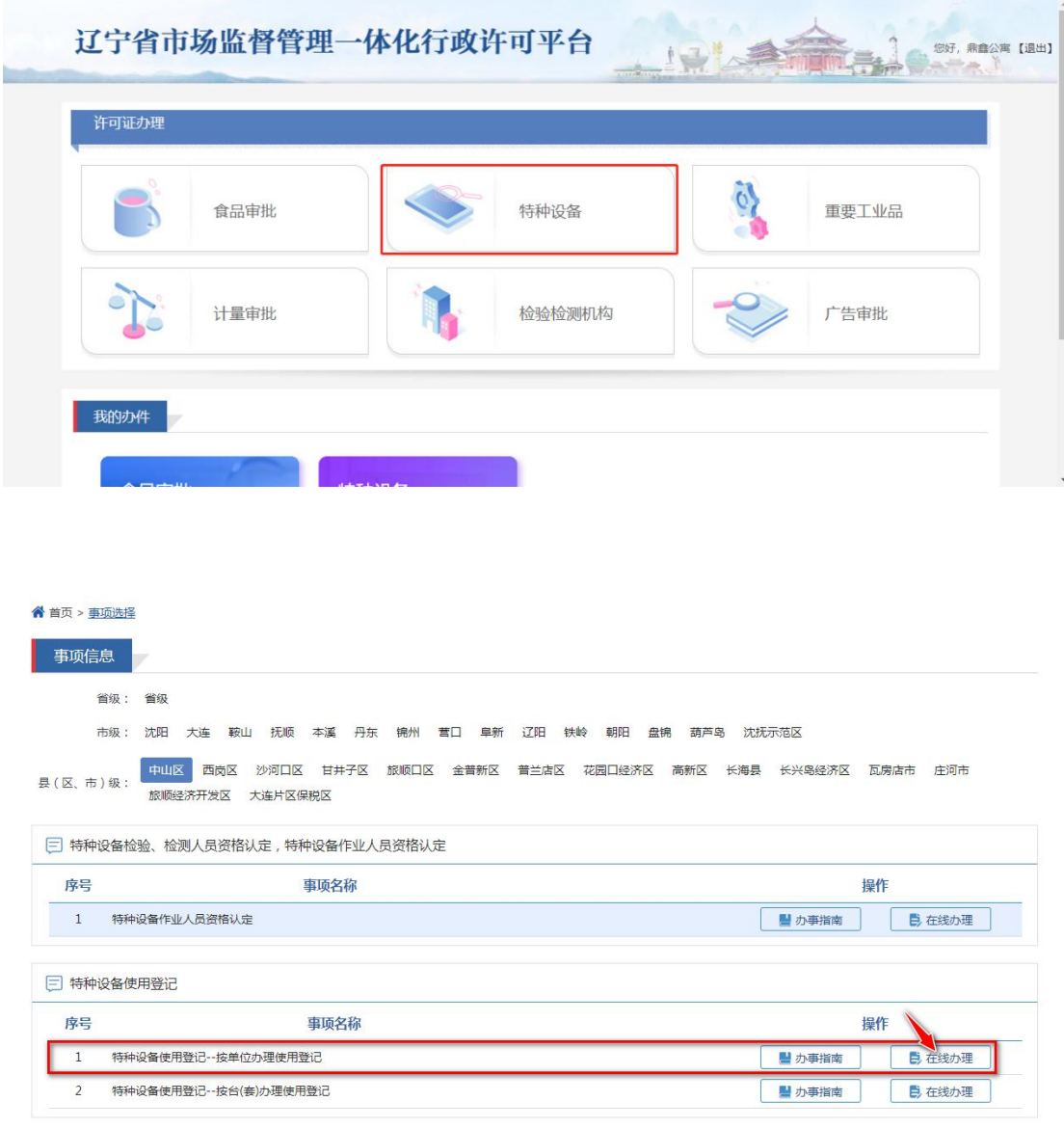

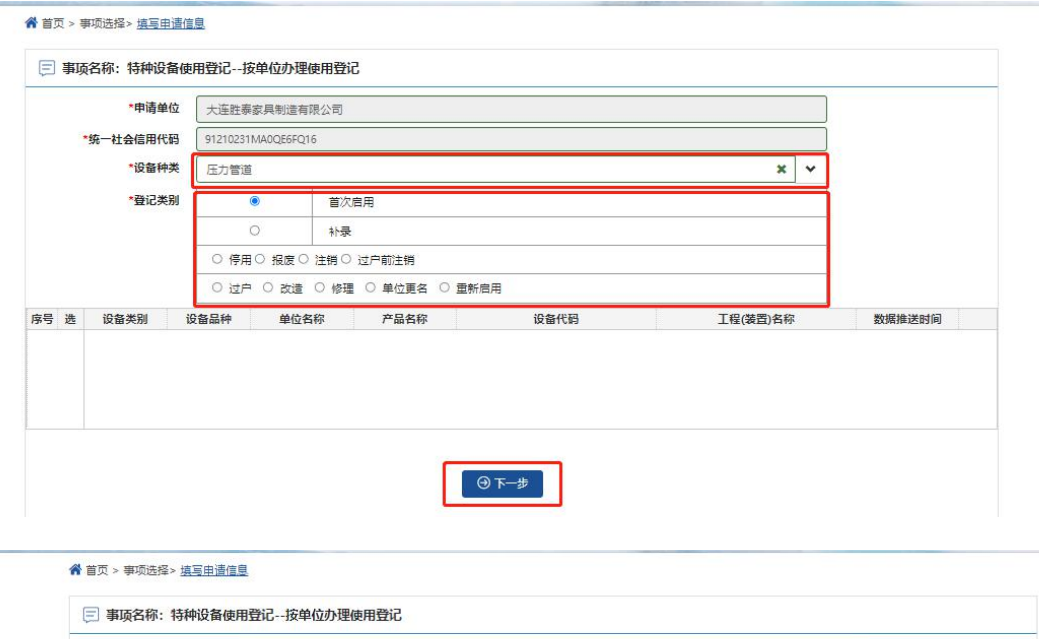

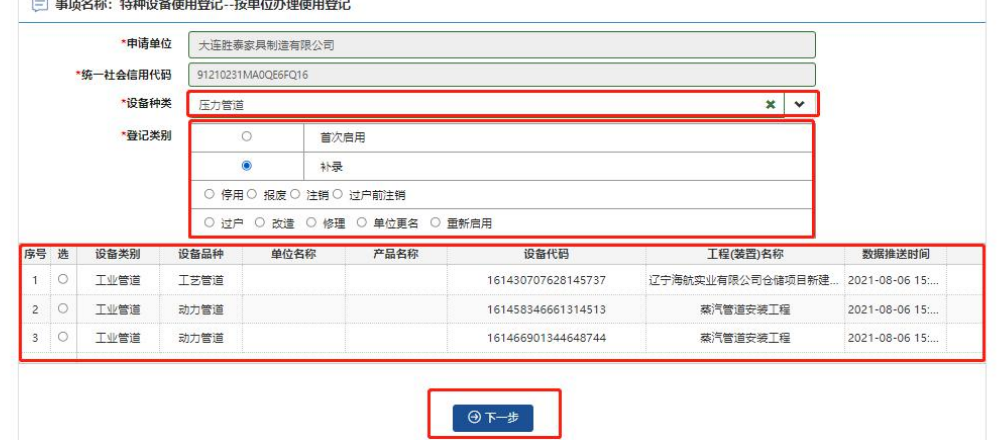

#### 3.1.1 填写申请表

进入申请表填报环节默认分三个填报子页面(基本信息、设备使用情况、压 力管道基本信息),每个子页面填报信息单独保存操作,保存后的信息在许可提 交之前可再次更改。

注:其中"压力管道基本信息"页面中的设备信息,必须点击【修改】来补 充设备信息各项指标,否则信息不全不予通过。

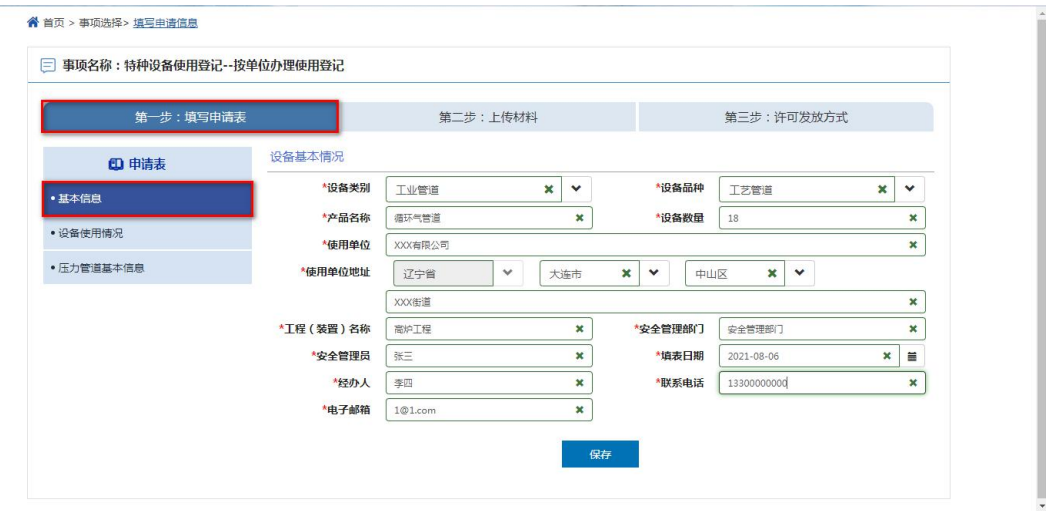

辽宁省市场监督管理一体化行政许可平台

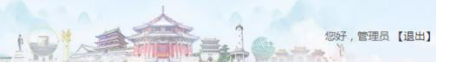

12 Africa

<br>您好,管理员【退出】

<mark>谷</mark> 首页 > 事项选择 > <u>填写申请信息</u>

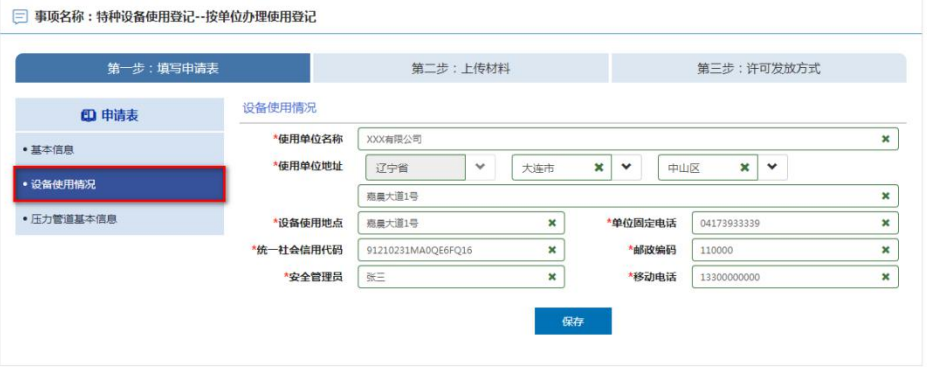

#### 辽宁省市场监督管理一体化行政许可平台

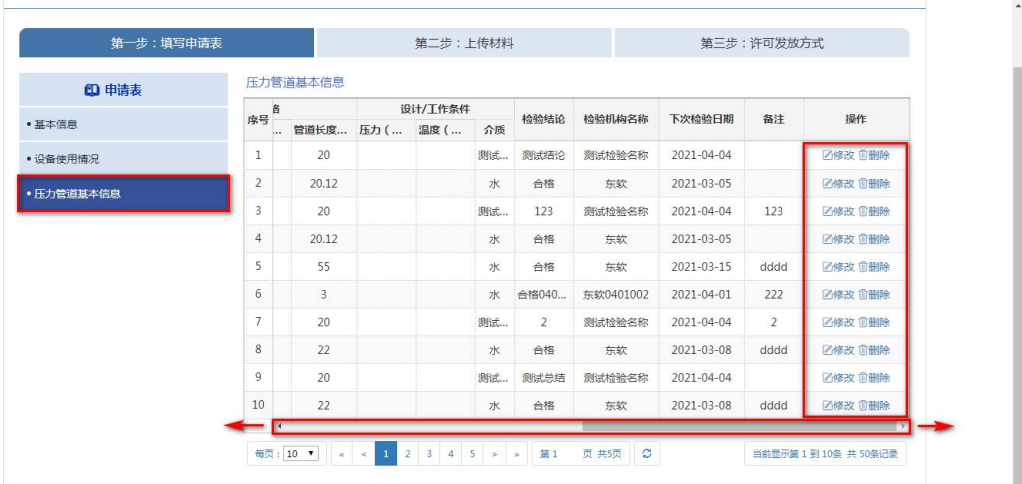

#### 3.1.2 上传材料

主要上传为"事项需提供的材料清单"附件,默认格式要求(支持 PDF, JPG, PNG, ZIP 格式),点击【提交】即可完成上传。

如下图:

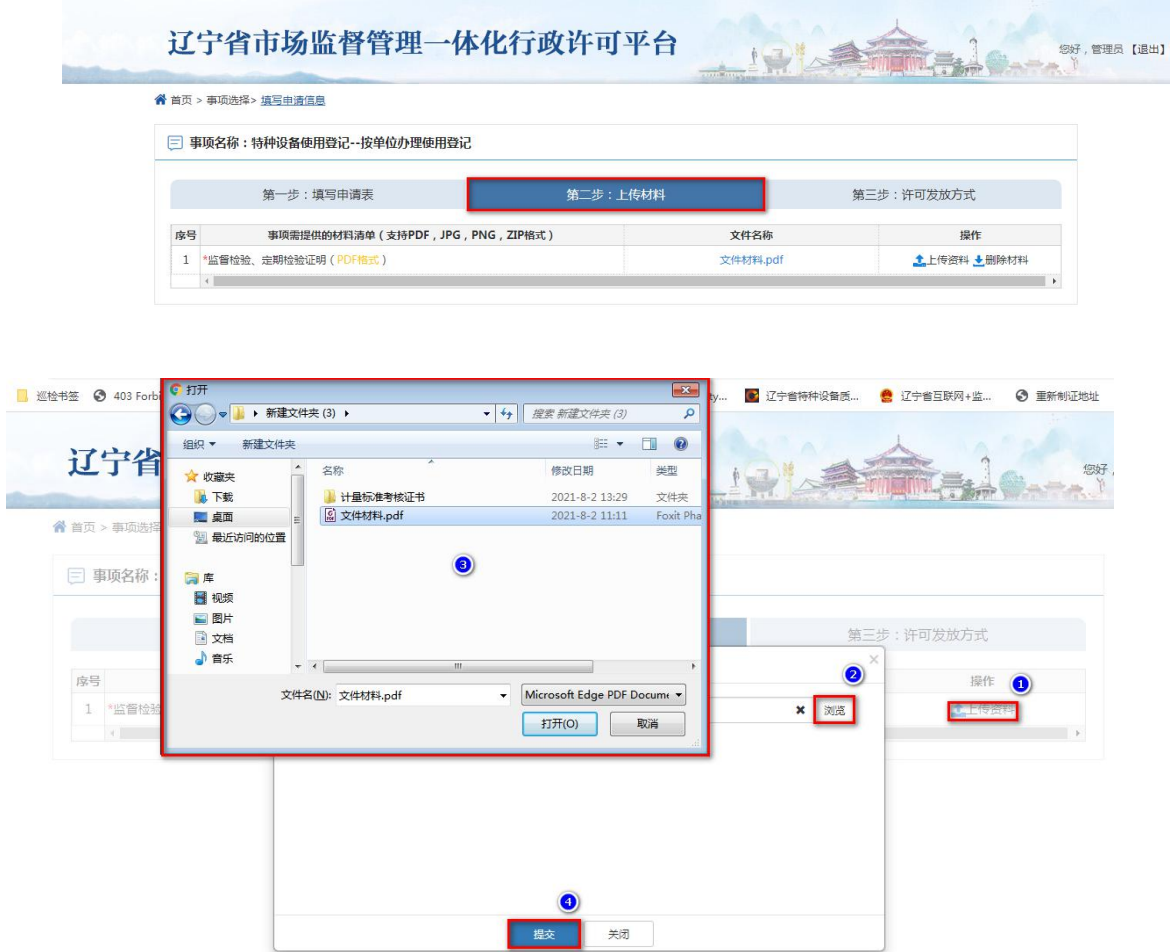

#### 3.1.3 许可发放方式

许可发放方式环节是指许可证分为(邮寄、现场领取、电子送达)三种领取

方式,其中"现场领取"是指需到当地审批登记机关窗口领取,电子送达是指许 可申请被批准后生成的电子版许可证文件,默认为 ofd 格式许可证文件,需自行 "百度"下载 ofd 阅读器才能打开预览,比如:数科 OFD 版式阅读器。

如下图:

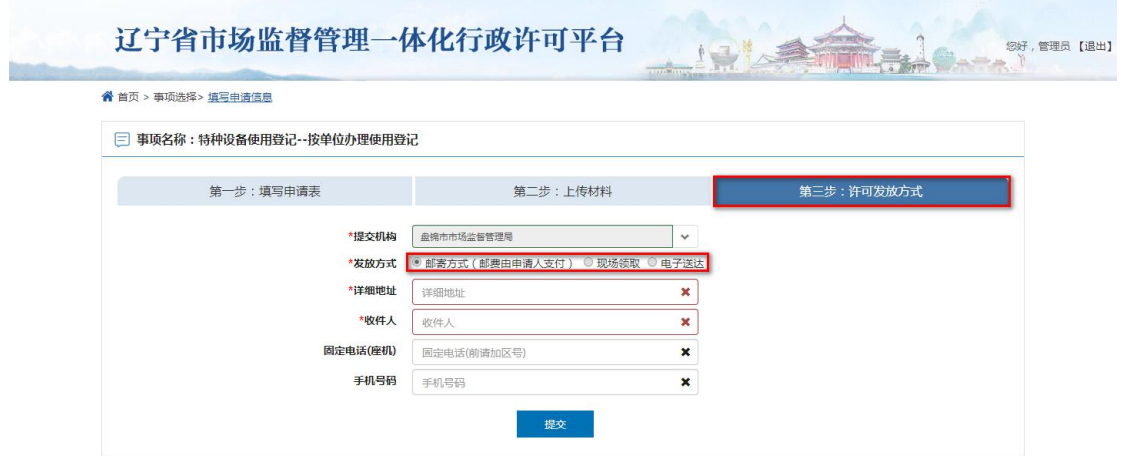

# <span id="page-11-0"></span>3.2 气瓶(非车用气瓶)

非车用气瓶设备信息直接点击【下一步】即可,默认因为不属于追溯系统平 台推送范围,所以设备信息需手动新增录入或者批量导入方式。

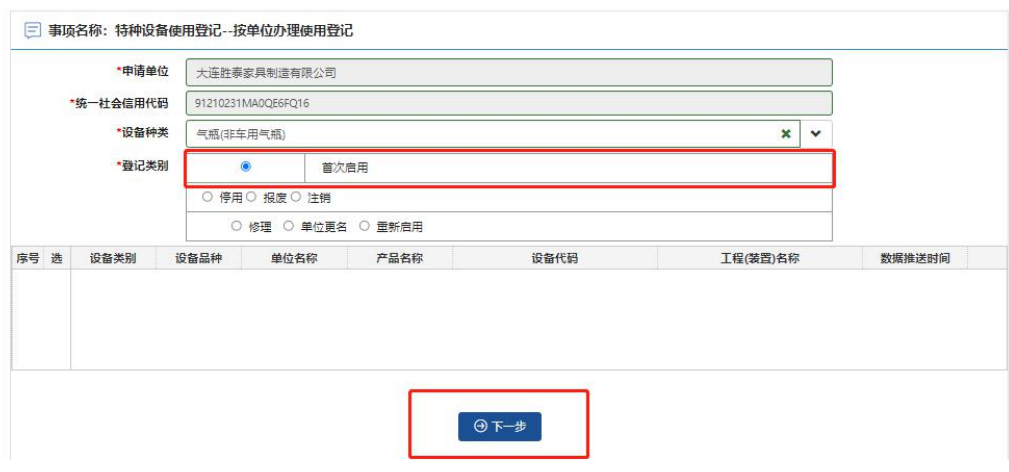

#### 3.2.1 填写申请表

进入申请表填报环节默认分三个填报子页面(基本信息、设备使用情况、压 力管道基本信息), 每个子页面填报信息单独保存操作, 保存后的信息在许可提 交之前可再次更改。

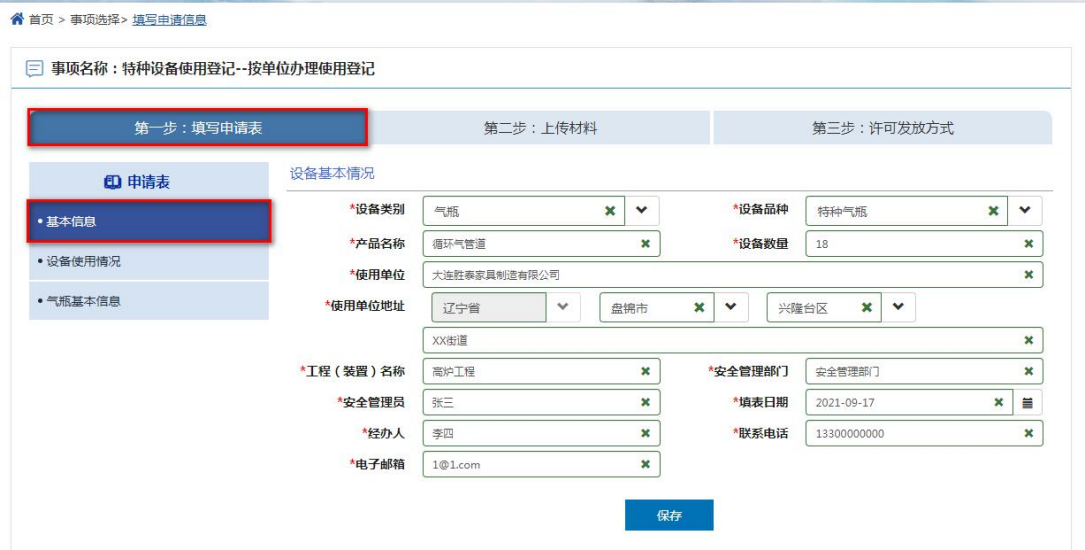

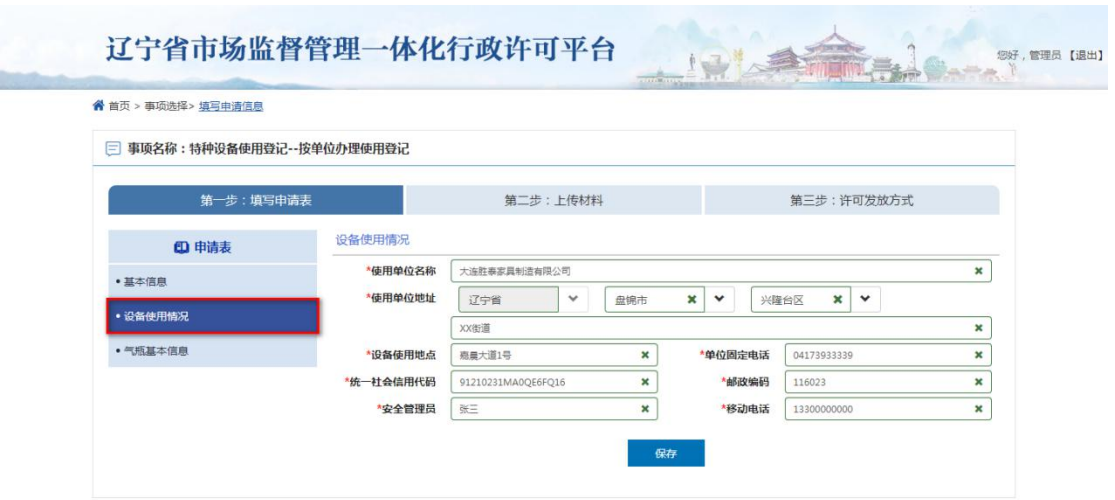

其中批量上传需先下载"标准导入模版"附件,请严格按照附件说明录入相 关内容, 默认格式不能修改, 否则导入失败。

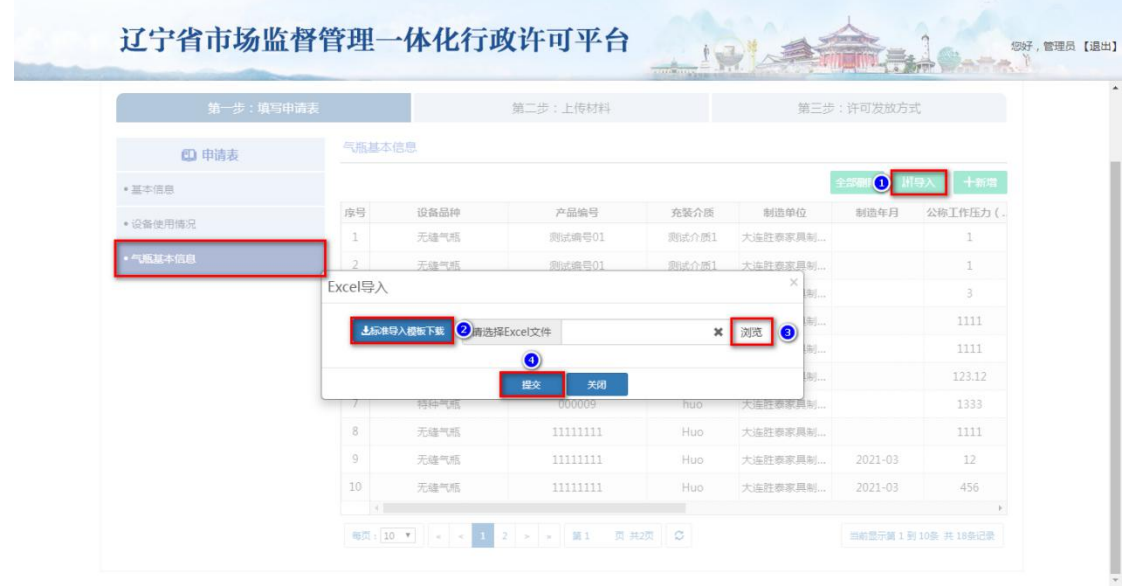

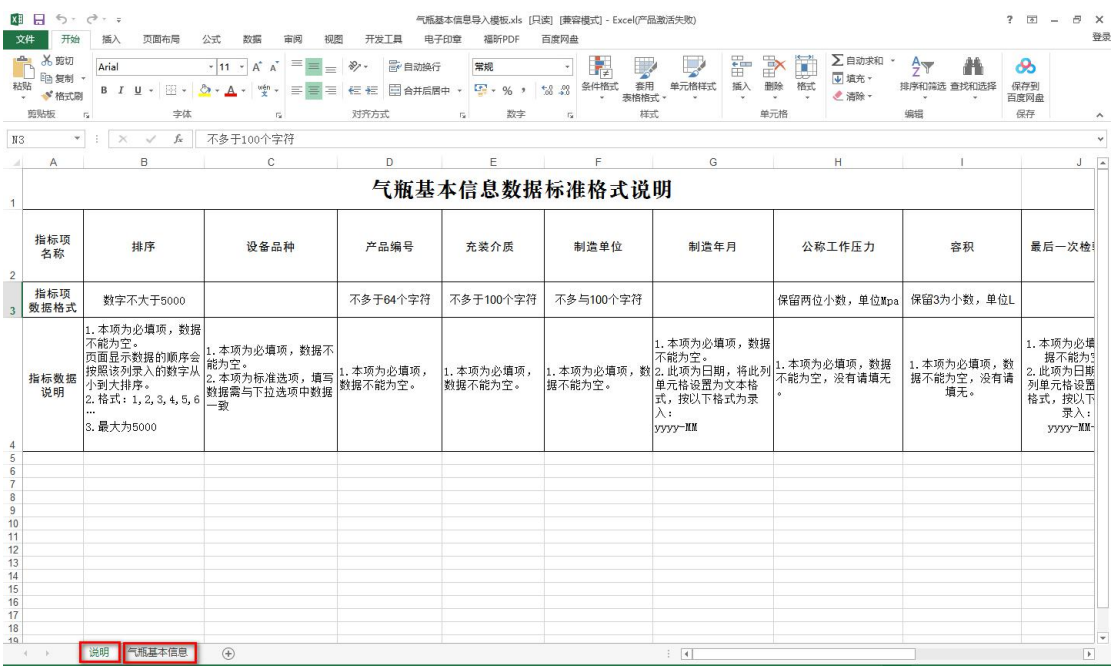

## 3.2.2 上传材料

主要上传为"监督检查、定期检验证明"附件,默认格式要求(支持 PDF, JPG, PNG, ZIP 格式), 点击【提交】即可完成上传。

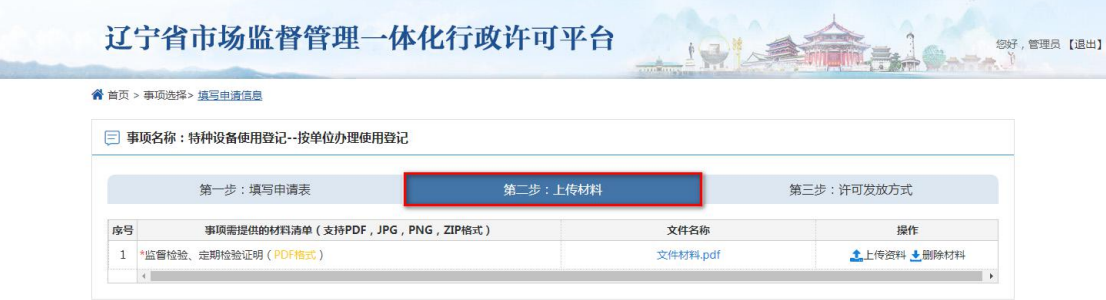

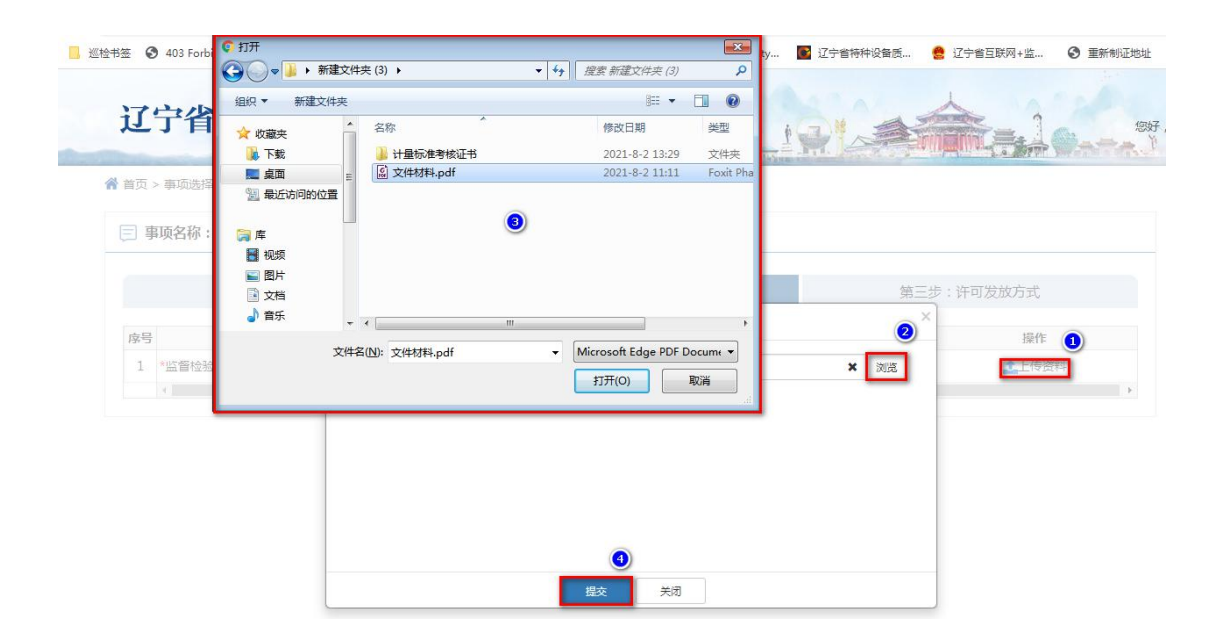

#### 3.2.1 许可发放方式

许可发放方式环节是指许可证分为(邮寄、现场领取、电子送达)三种领取 方式, 其中"现场领取"是指需到当地审批登记机关窗口领取, 电子送达是指许 可申请被批准后生成的电子版许可证文件, 默认为 ofd 格式许可证文件, 需自行 "百度"下载 ofd 阅读器才能打开预览, 比如: 数科 OFD 版式阅读器。

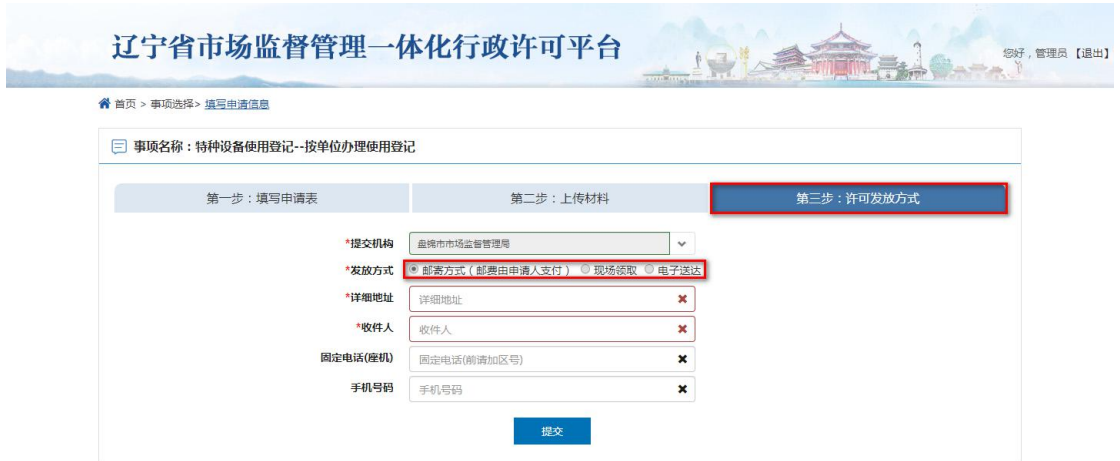

#### <span id="page-16-0"></span>查看电子版许可证文件 4.

任何类别的许可登记审批后,在我的办件里"已完结"状态的许可数量即可点击 进去, 在已完结标签页中即可操作查看。

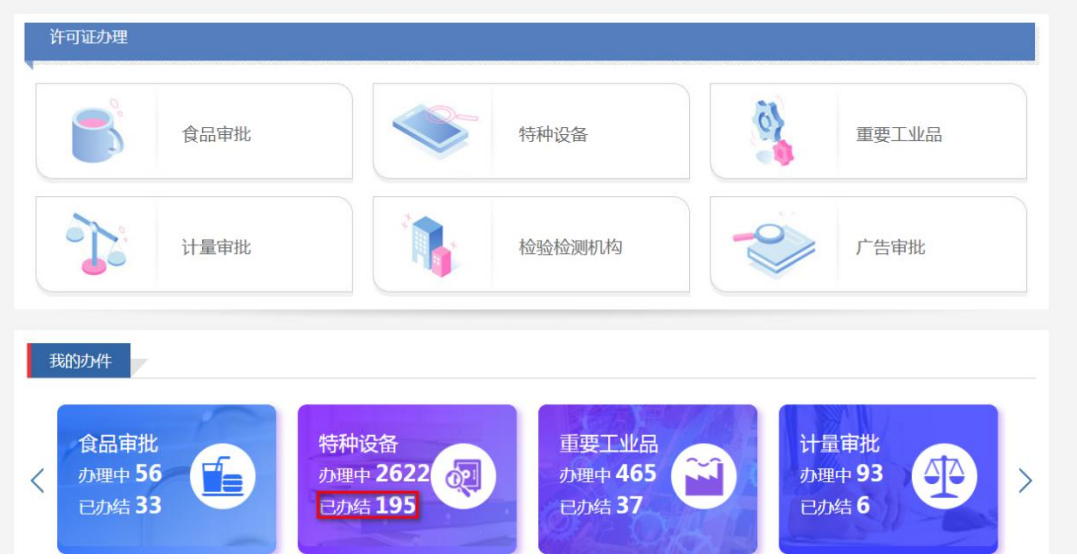

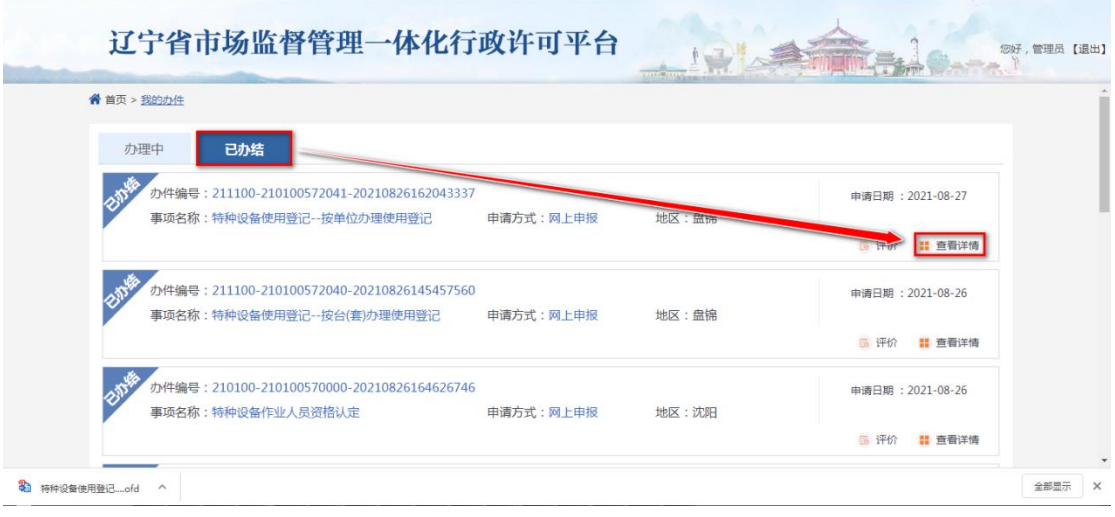

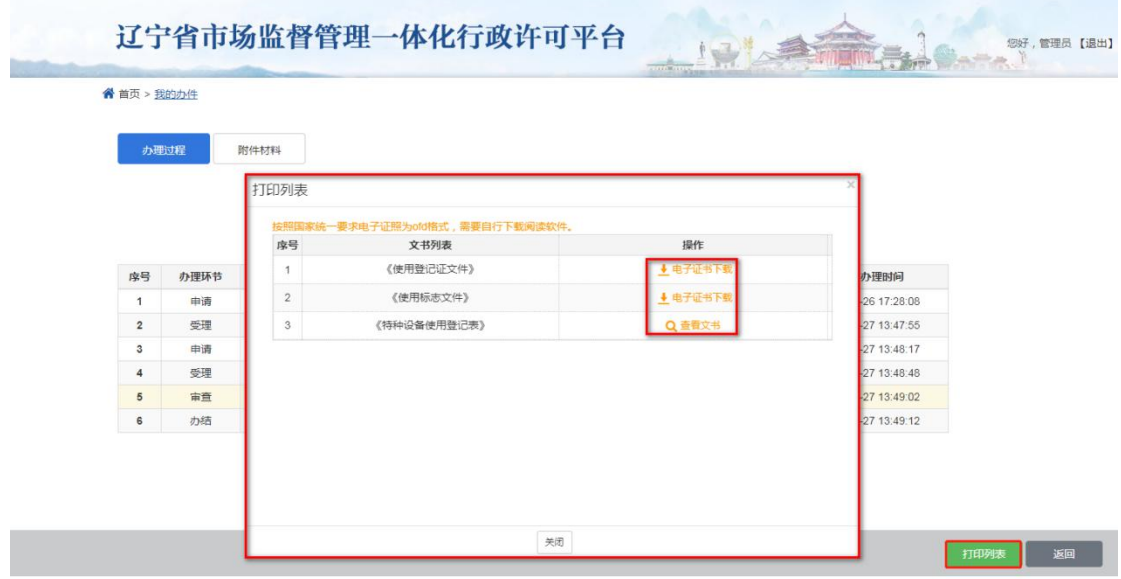

#### <span id="page-18-0"></span>5. 停用(压力管道)

进入在线办理界面选择 "停用"方式然后选择需要停用的设备信息确认设备信息 无误并点击下一步操作

注 1:如果当前使用登记证为历史登记信息,不是在现有一体化许可平台做 的业务下证,有一部分设备信息可能在设备列表里看不到,不能做停用业务申请, 建议反馈到当地审批局由工作人员对接省平台工程师进行沟通解决。

注 2: 如果之前设备是在"一体化许可平台"办理的业务,而设备列表里面 依然没有设备信息,在线办理界面需检查申请单位的"名称"和"统一社会信用代 码"是否都正确,其中统一社会信用代码不正确情况下是关联不到设备信息的, 建议到"辽宁政务服务网"网站查看在线"使用帮助"里的解决方式或者拨打网站 预留电话 024-12345 咨询解决。

#### 如下图所示:

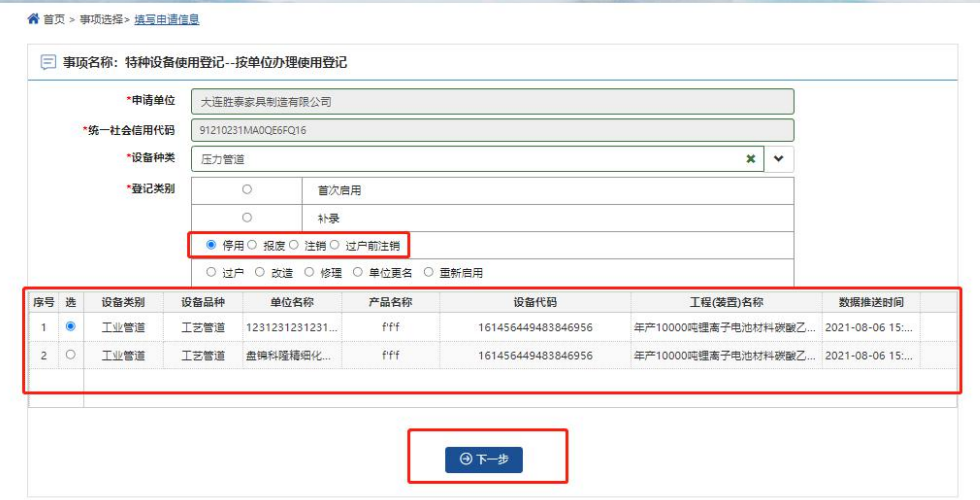

填写使用单位名称、使用单位地址、安全管理员、安全管理员电话、产权单位、 产权单位联系电话相关信息并保存

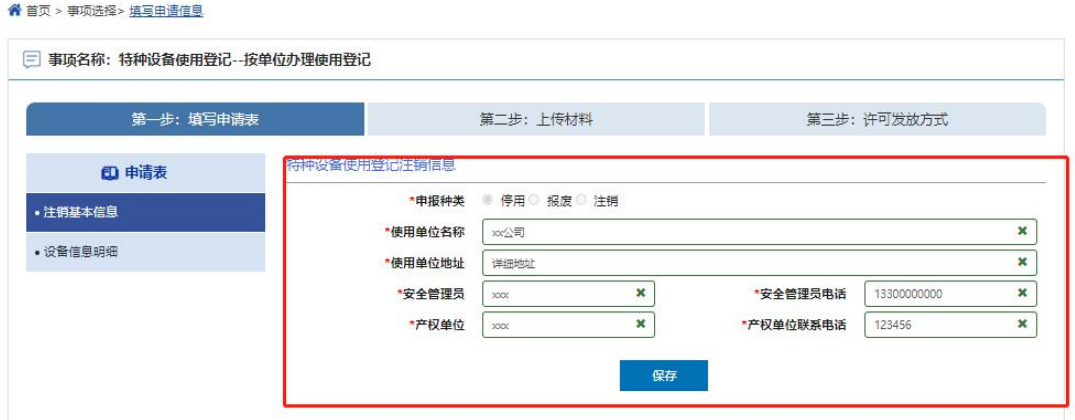

以下界面点击"设备信息明细"并勾选设备信息,然后点击"单台/批量注销"选 择"停用"类别并填写停用原因内容,最后提交即可。

如下图所示:

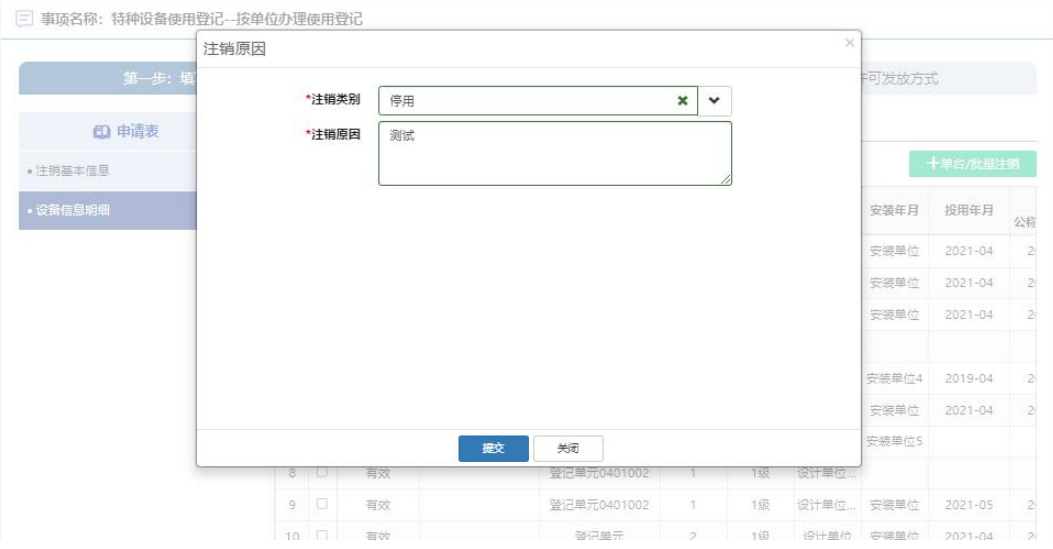

点击"第二步:上传材料"选项卡进入停用材料文件上传界面,具体材料文件 内容如何编写,建议咨询当地区域审批机关工作人员解决,默认支持格式 (PDF,JPG,PNG,ZIP 格式),最后点击"提交"并关闭即可。

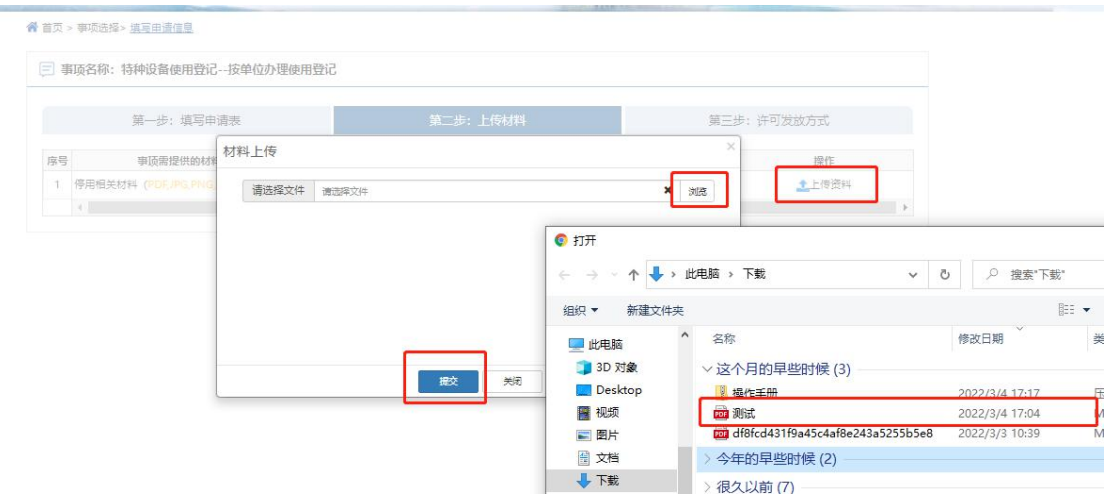

点击"第三步:许可发放方法项卡进入许可发放方式提交界面,可选邮寄 方式、现场领取、电子送达三种方式,电子送达为"电子版登记证"发放方式。 如下图所示:

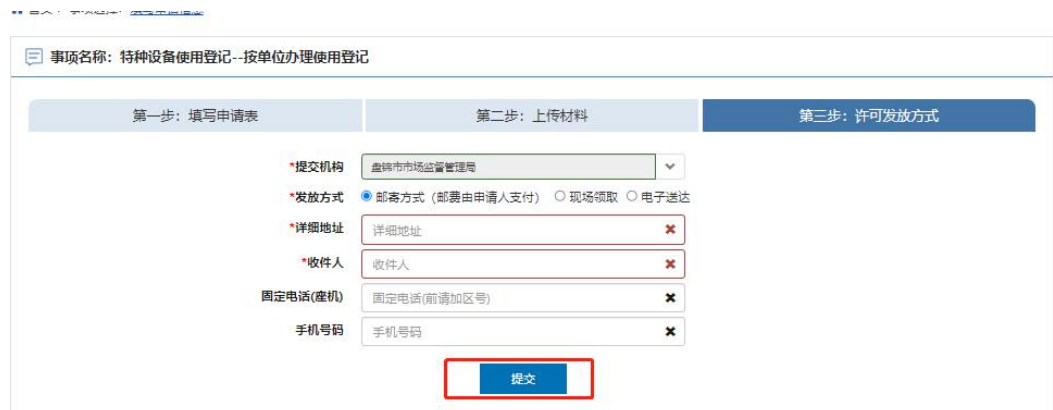

## <span id="page-20-0"></span>6. 报废(压力管道)

进入在线办理界面选择 "报废"方式然后选择需要报废的设备信息确认设备信息 无误并点击下一步操作

注 1:如果当前使用登记证为历史登记信息,不是在现有一体化许可平台做 的业务下证,有一部分设备信息可能在设备列表里看不到,不能做报废业务申请, 建议反馈到当地审批局由工作人员对接省平台工程师进行沟通解决。

注 2: 如果之前设备是在"一体化许可平台"办理的业务,而设备列表里面依然

没有设备信息,在线办理界面需检查申请单位的"名称"和"统一社会信用代码"是 否都正确,其中统一社会信用代码不正确情况下是关联不到设备信息的,建议到 "辽宁政务服务网"网站查看在线"使用帮助"里的解决方式或者拨打网站预留电 话 024-12345 咨询解决。

如下图所示:

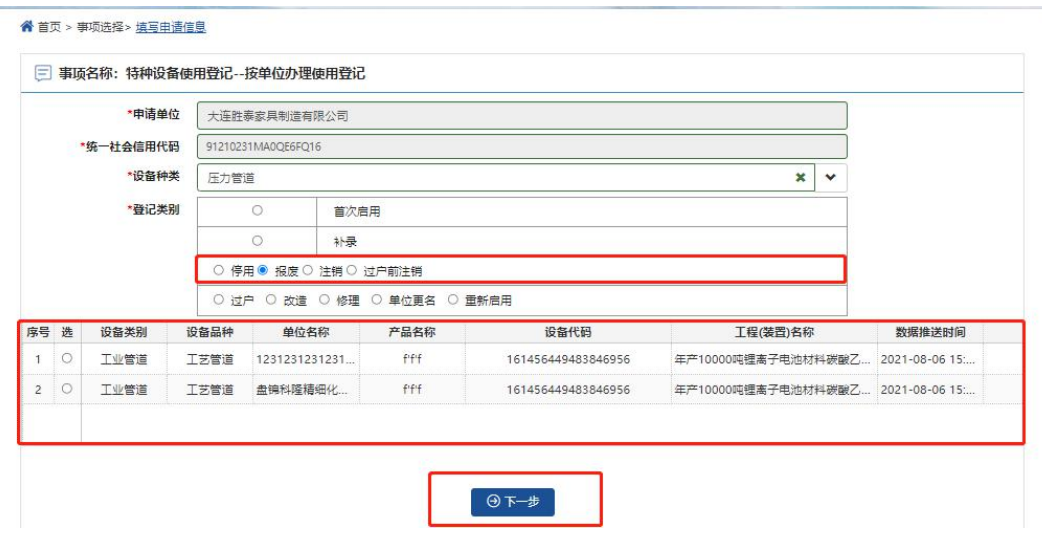

填写使用单位名称、使用单位地址、安全管理员、安全管理员电话、产权单位、 产权单位联系电话相关信息并保存

如下图所示:

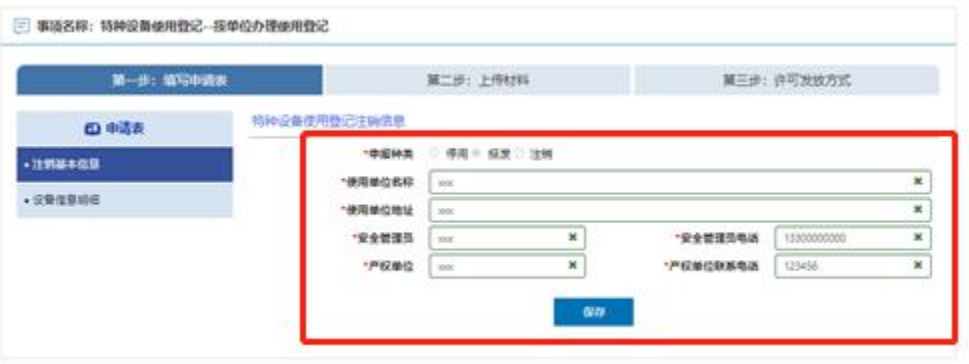

以下界面点击"设备信息明细"并勾选设备信息,然后点击"单台/批量注销"选 择"报废"类别并填写报废原因内容,最后提交即可。

#### 如下图所示:

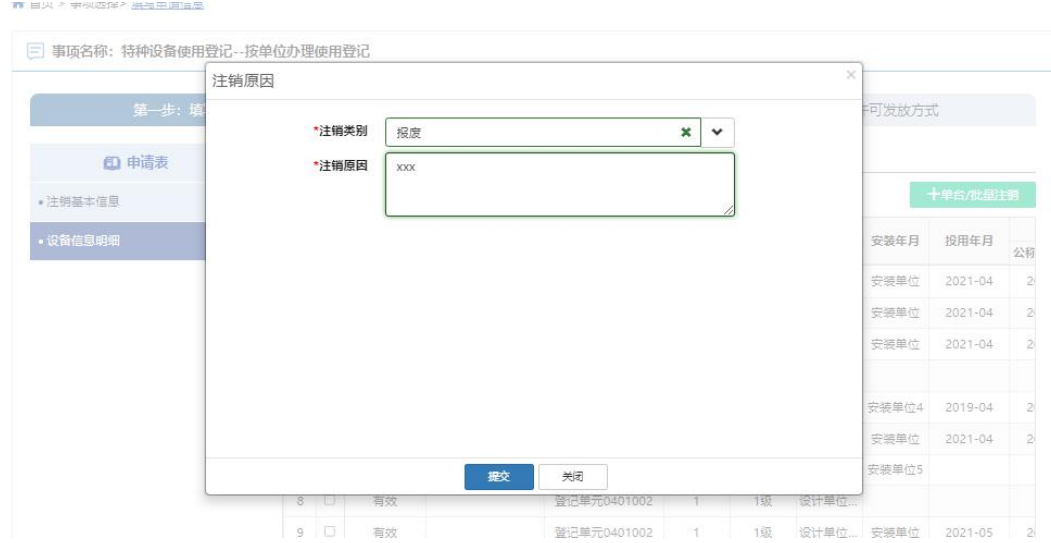

点击"第二步:上传材料"选项卡进入报废材料文件上传界面,具体材料文件内容 如何编写,建议咨询当地区域审批机关工作人员解决,默认支持格式 (PDF,JPG,PNG,ZIP 格式),最后点击"提交"并关闭即可。

如下图所示:

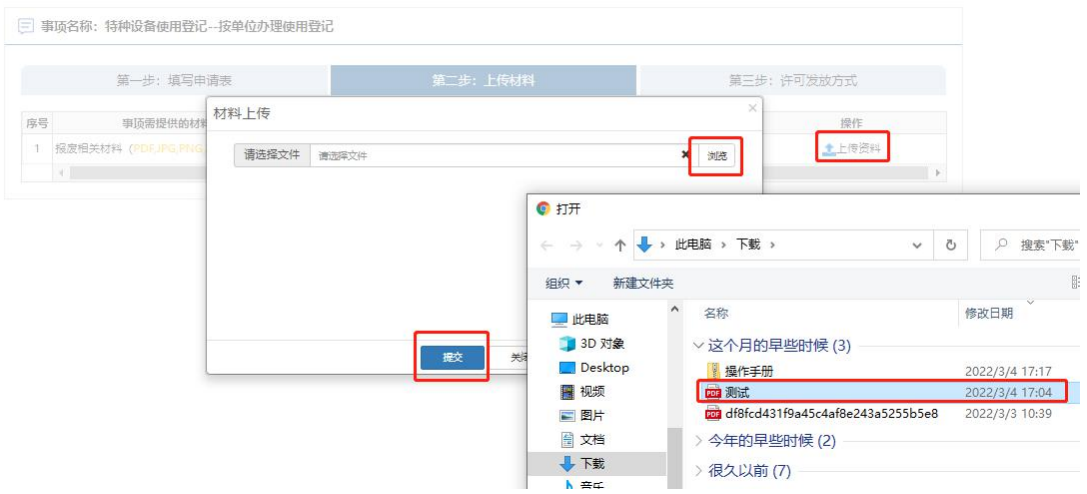

点击"第三步:许可发放方式进入许可发放方式提交界面,可选邮寄方式、 现场领取、电子送达三种方式,电子送达为"电子版登记证"发放方式。 如下图所示:

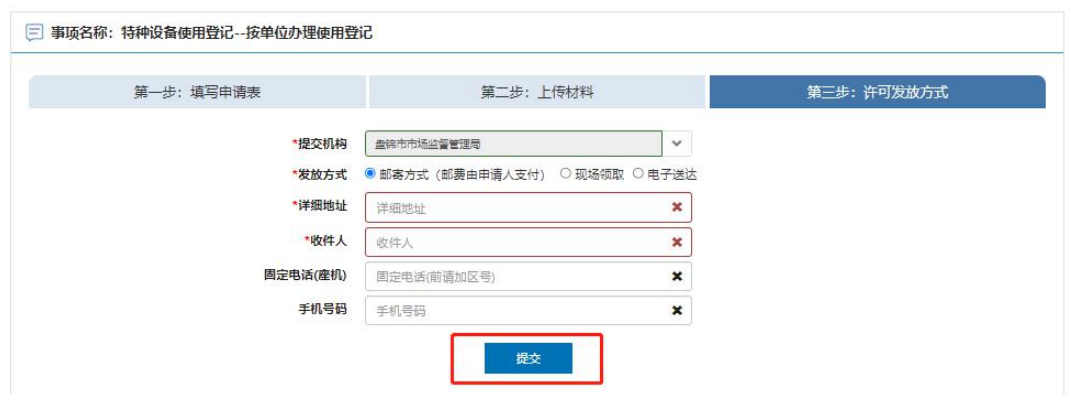

## <span id="page-23-0"></span>7. 注销(压力管道)

进入在线办理界面选择 "注销"方式然后选择需要注销的设备信息确认设备信息 无误并点击下一步操作

注 1:如果当前使用登记证为历史登记信息,不是在现有一体化许可平台做 的业务下证,有一部分设备信息可能在设备列表里看不到,不能做注销,建议反 馈到当地审批局由工作人员对接省平台工程师进行沟通解决。

注 2: 如果之前设备是在"一体化许可平台"办理的业务,而设备列表里面 依然没有设备信息,在线办理界面需检查申请单位的"名称"和"统一社会信用代 码"是否都正确,其中统一社会信用代码不正确情况下是关联不到设备信息的, 建议到"辽宁政务服务网"网站查看在线"使用帮助"里的解决方式或者拨打网站 预留电话 024-12345 咨询解决。

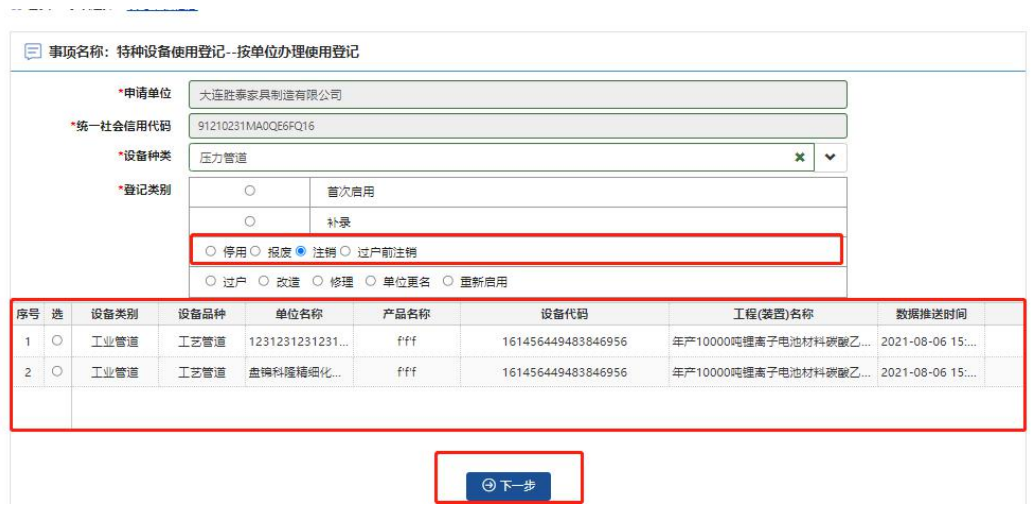

填写使用单位名称、使用单位地址、安全管理员、安全管理员电话、产权单位、 产权单位联系电话相关信息并保存

如下图所示:

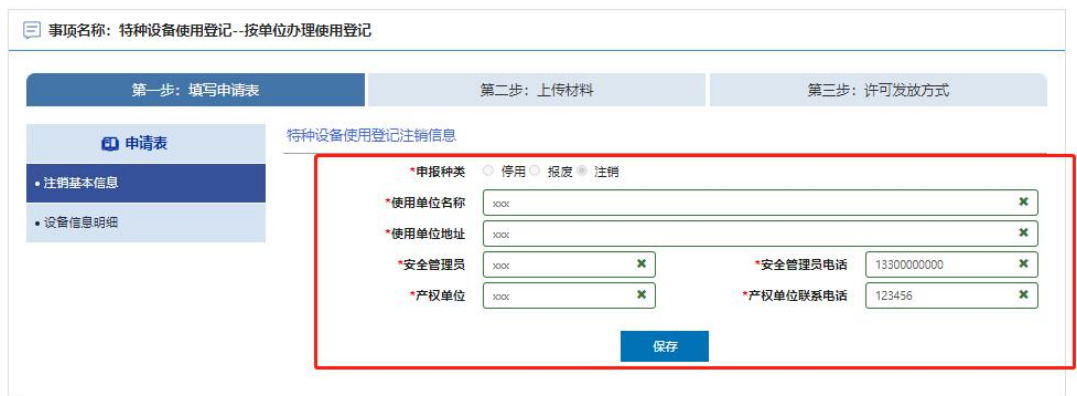

以下界面点击"设备信息明细"并勾选设备信息,然后点击"单台/批量注销"选择 "注销"类别并填写注销原因内容,最后提交即可。

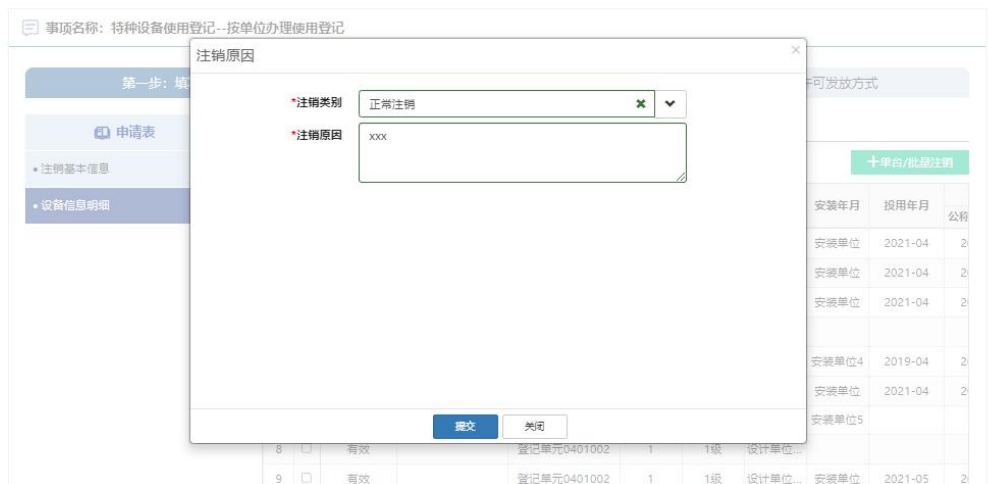

点击"第二步:上传材料"选项卡进入注销材料文件上传界面,具体材料文件内容 如何编写,建议咨询当地区域审批机关工作人员解决,默认支持格式 (PDF,JPG,PNG,ZIP 格式),最后点击"提交"并关闭即可。

如下图所示:

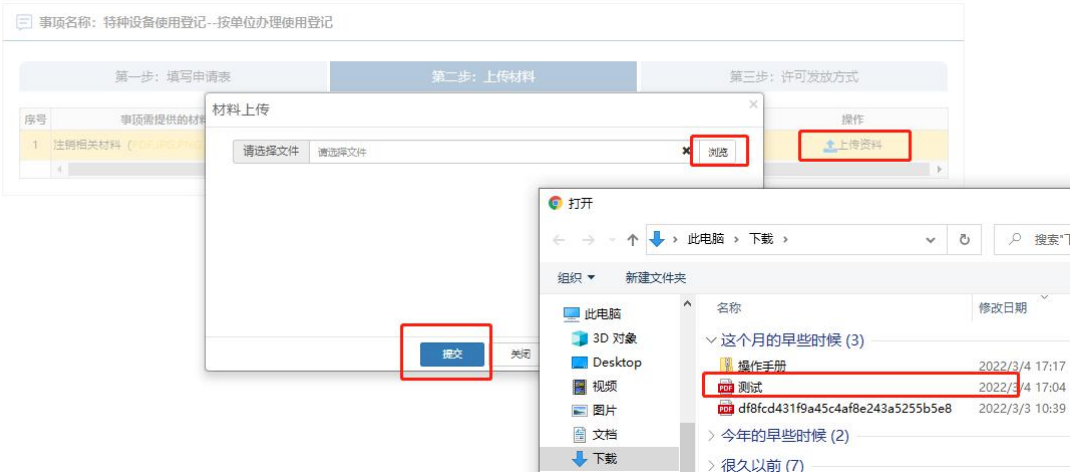

点击"第三步:许可发放方式"选项卡进入许可发放方式提交界面,可选邮寄方式、 现场领取、电子送达三种方式,电子送达为"电子版登记证"发放方式。 如下图所示:

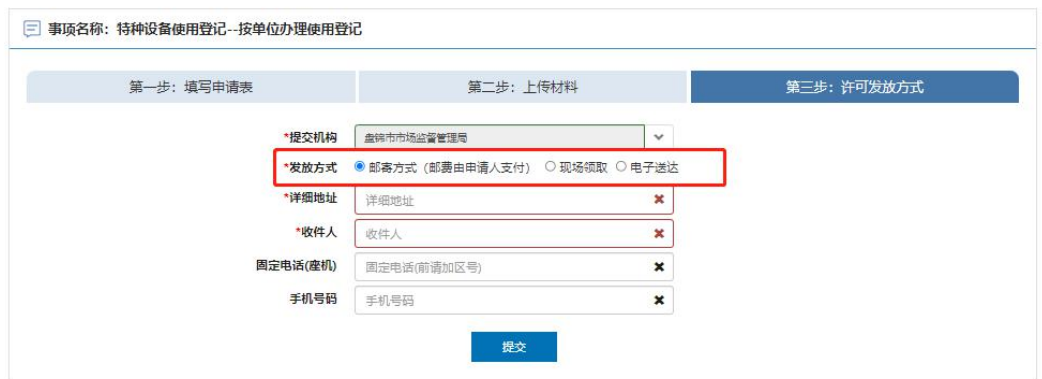

## <span id="page-26-0"></span>8. 过户注销(压力管道)

使用单位过户必须先注销再做过户,注销时先登陆原使用单位账户操作,选好登 记证所在区划进入"在线办理"页面选择"过户注销"方式选择需过户的设备信息, 最后确认勾选后的设备信息无误并下一步操作

注 1:如果当前使用登记证为历史登记信息,不是在现有一体化许可平台做 的业务下证,有一部分设备信息可能在设备列表里看不到,不能做注销过户,建 议反馈到当地审批局由工作人员对接省平台工程师进行沟通解决。

注 2: 如果之前设备是在"一体化许可平台"办理的业务,而设备列表里面依然 没有设备信息,在线办理界面需检查申请单位的"名称"和"统一社会信用代码"是 否都正确,其中统一社会信用代码不正确情况下是关联不到设备信息的,建议到 "辽宁政务服务网"网站查看在线"使用帮助"里的解决方式或者拨打网站预留电 话 024-12345 咨询解决。

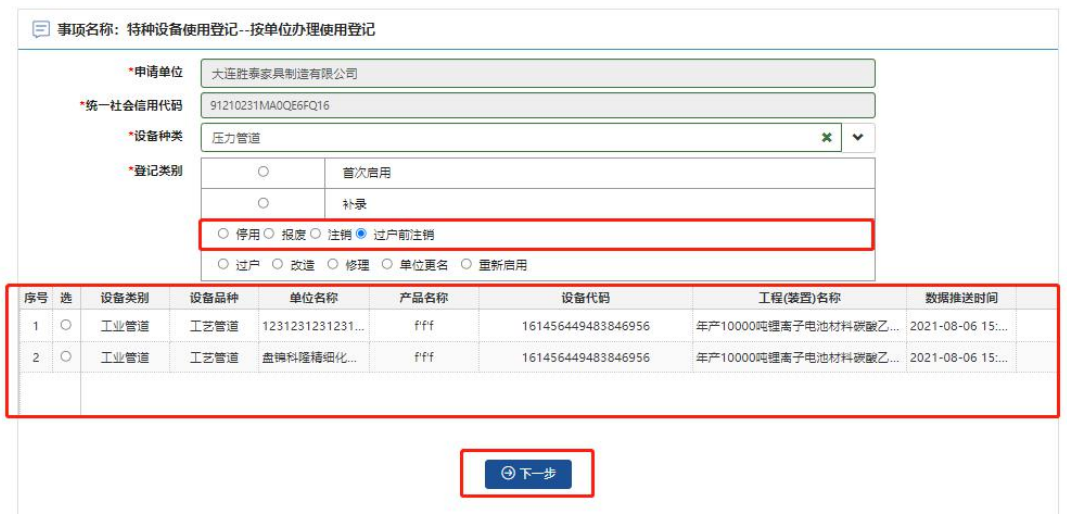

填写使用单位名称、使用单位地址、安全管理员、安全管理员电话、产权单位、 产权单位联系电话相关信息并保存

如下图所示:

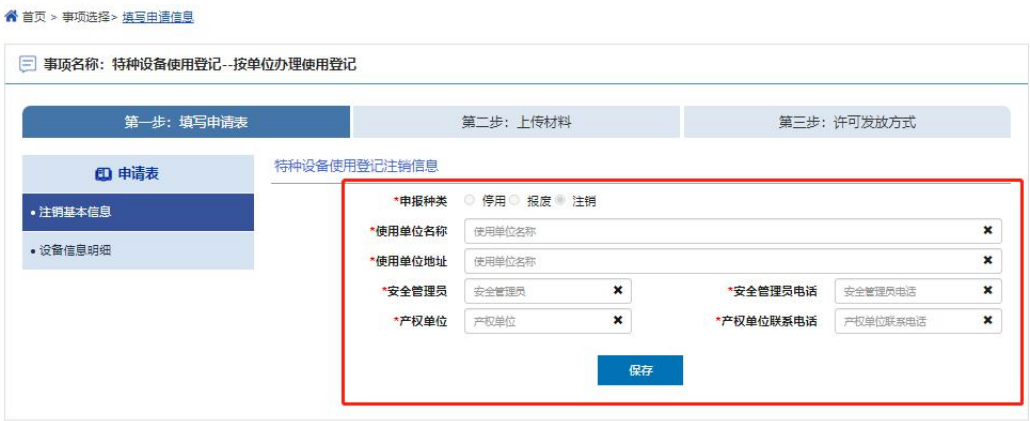

以下界面点击"设备信息明细"并勾选设备信息,然后点击"单台/批量注销"选择 "过户前注销"类别并填写过户前注销原因内容,最后提交即可。

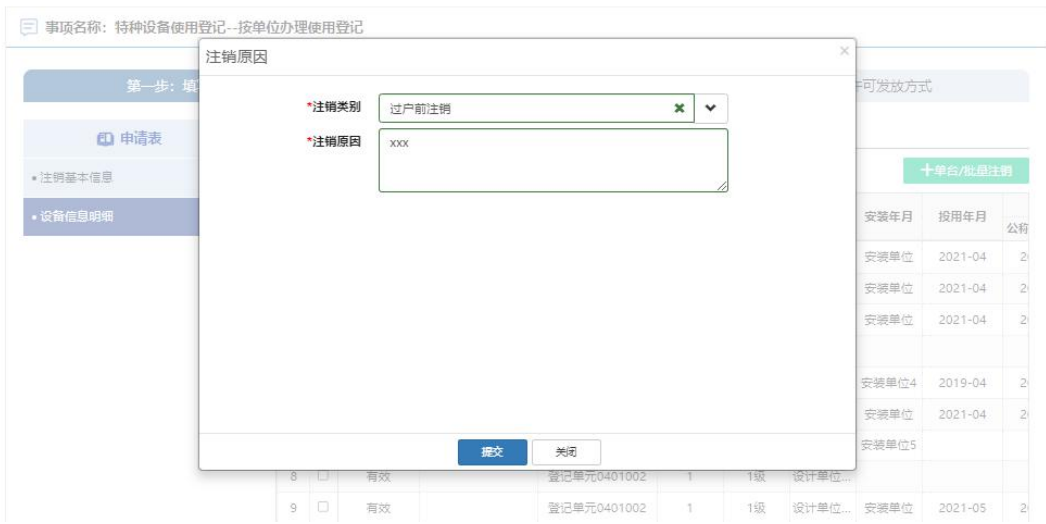

点击"第二步:上传材料"选项卡进入过户前注销材料文件上传界面,具体材料文 件内容如何编写,建议咨询当地区域审批机关工作人员解决,默认支持格式 (PDF,JPG,PNG,ZIP 格式),最后点击"提交"并关闭即可。

如下图所示:

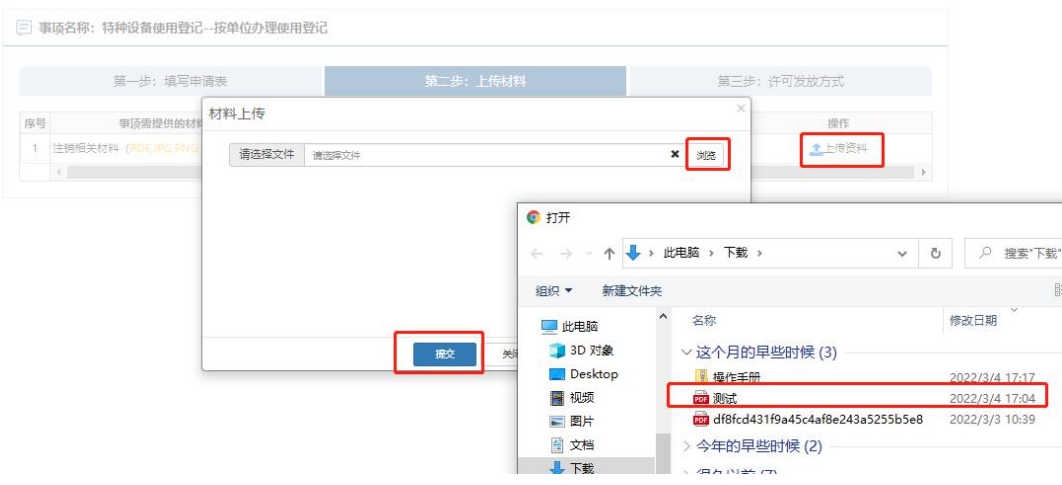

点击"第三步:许可发放方式进入许可发放方式提交界面,可选邮寄方式、 现场领取、电子送达三种方式,电子送达为"电子版登记证"发放方式。 如下图所示:

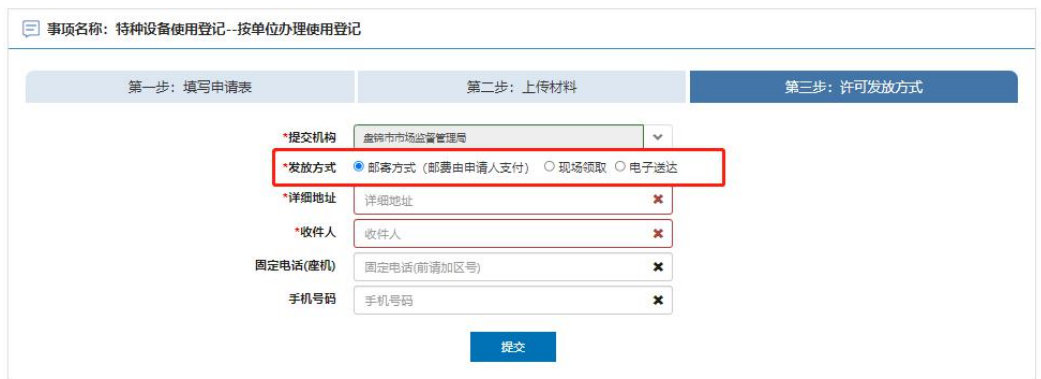

# <span id="page-29-0"></span>9. 过户(压力管道)

进入过户环节前需先登陆录新的单位企业账户进行以下操作,选好登记证所在区 划并进入"在线办理"环节,先选择"过户"方式并勾选要过户的设备信息,然后点 击"下一步"操作

注 1:如果设备列表里面没有设备信息,是因为设备没有做注销业务,需要 原单位做注销业务后再做过户。

注 2: 在线办理界面需要先核对好登陆的新申请单位的"名称"和"统一社会信 用代码"是否正确,不正确情况下应停止后续操作,建议到"辽宁政务服务网"网 站查看在线"使用帮助"里的解决方式或者网站拨打预留电话 024-12345 咨询解决。

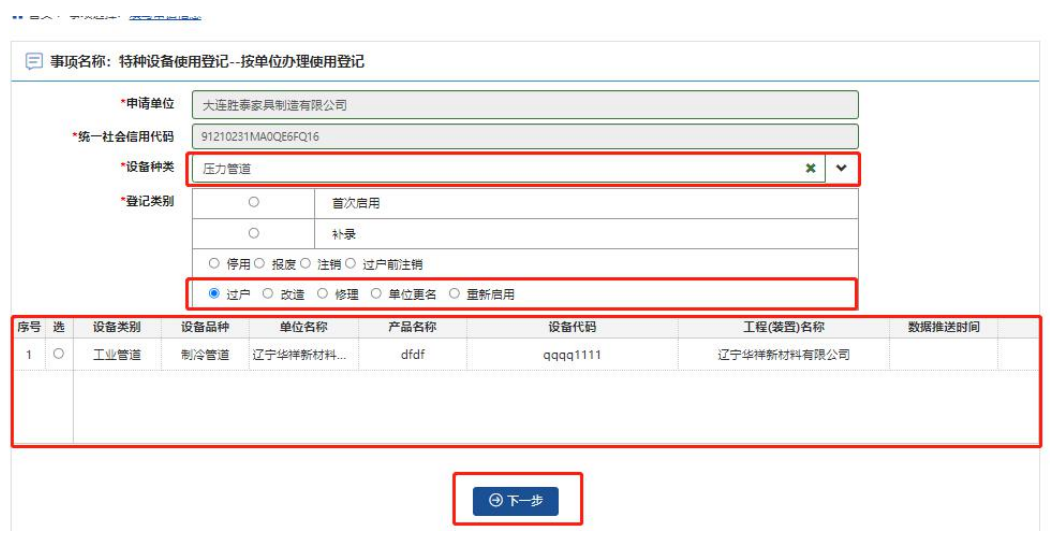

填写设备类型、设备品种、产品名称、设备数量、使用单位、使用单位地址、工 程名称、安全管理部门、安全管理员、填表日期、经办人、联系电话、电子邮箱 相关信息并保存

如下图所示:

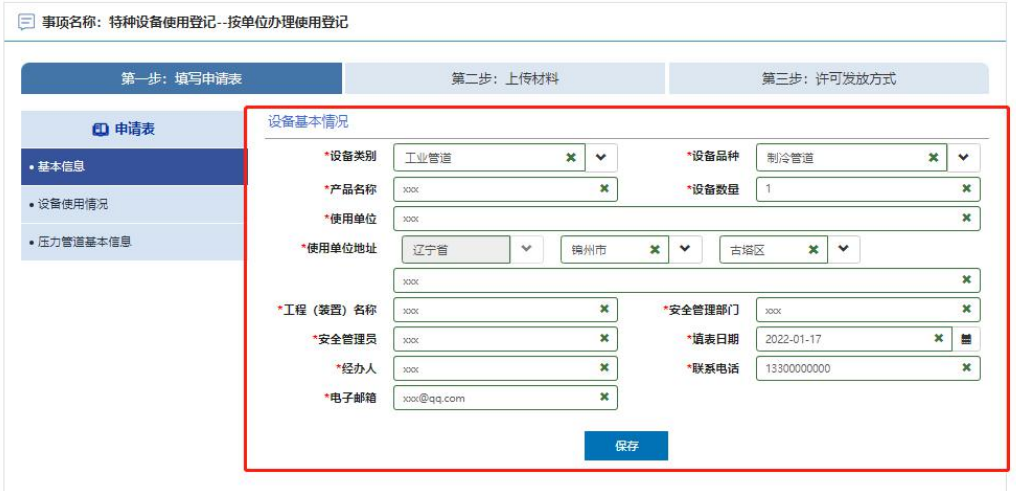

填写使用单位名称、使用单位地址、设备使用地点、单位固定电话、统一社会信 用代码、邮政编码、安全管理员、移动电话相关信息并保存 如下图所示:

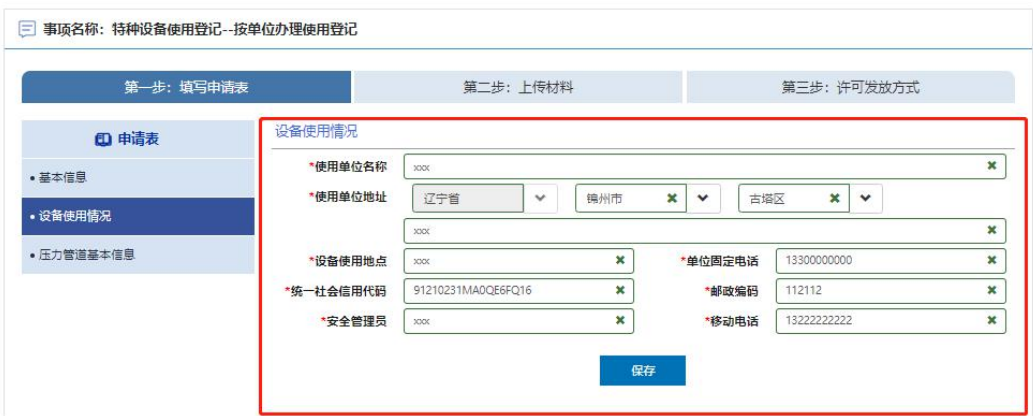

选择过户的设备点击修改填写修改项目信息并保存

#### 如下图所示:

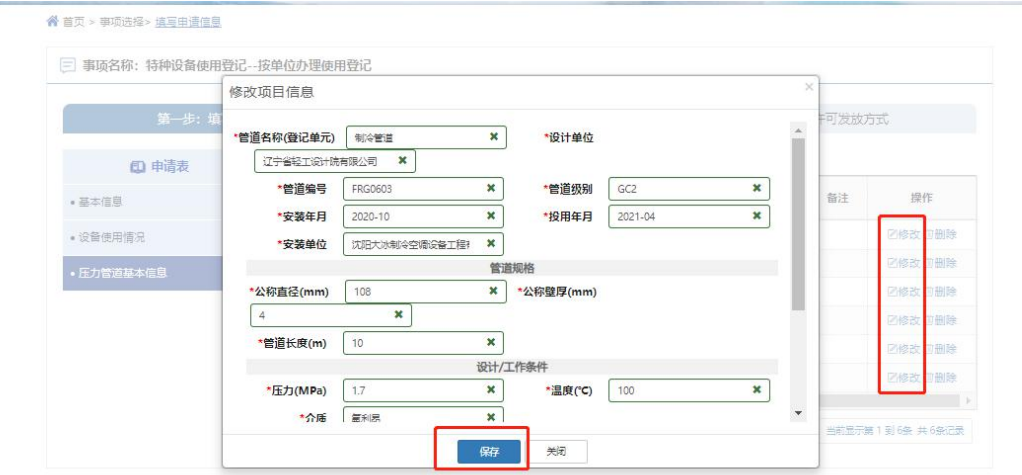

点击"第二步:上传材料"选项卡进入材料文件上传界面,具体材料文件内容如何 编写, 建议咨询当地区域审批机关工作人员解决, 默认支持格式 (PDF,JPG,PNG,ZIP 格式),最后点击"提交"并关闭即可。

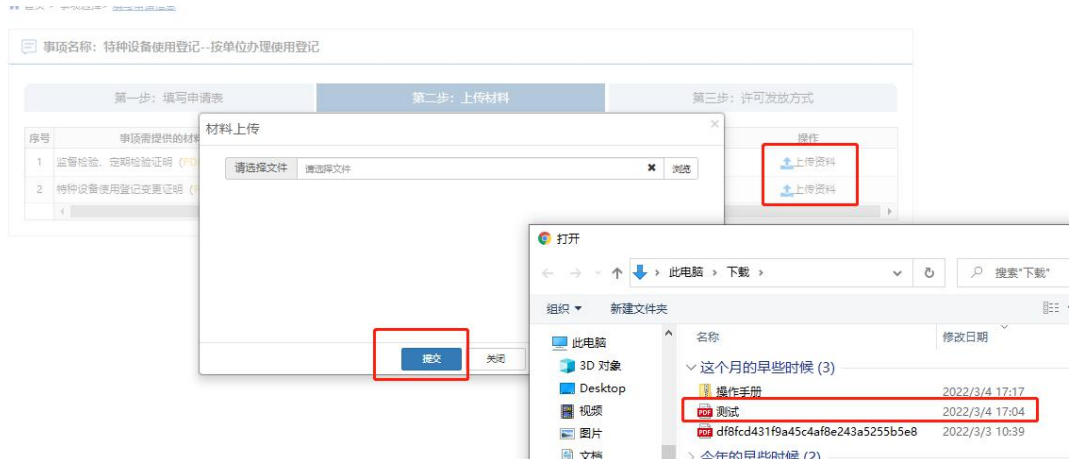

点击"第三步:许可发放方式进入许可发放方式提交界面,可选邮寄方式、 现场领取、电子送达三种方式,电子送达为"电子版登记证"发放方式。 如下图所示:

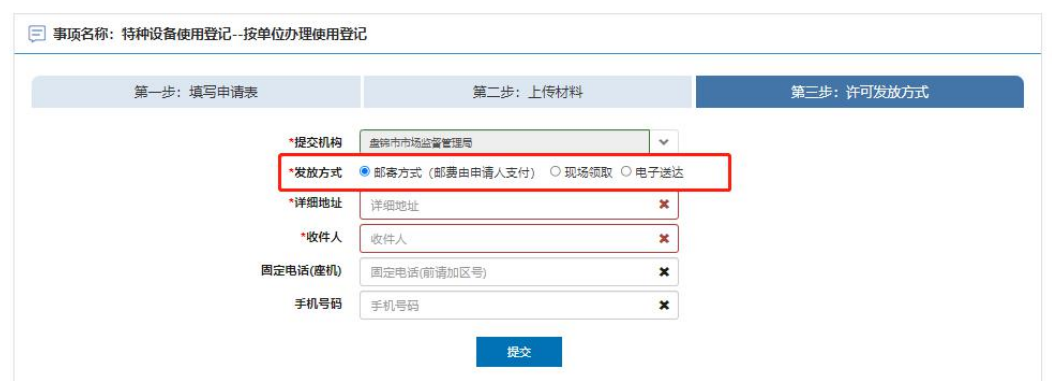

# <span id="page-32-0"></span>10. 改造(压力管道)

进入在线办理界面选择,选好登记证所在区划并进入"在线办理"环节,先选择"改 造"方式并勾选要改造的设备信息,然后点击"下一步"操作

注 1:如果当前使用登记证为历史登记信息,不是在现有一体化许可平台做 的业务下证,有一部分设备信息可能在设备列表里看不到,不能做改造业务申请, 建议反馈到当地审批局由工作人员对接省平台工程师进行沟通解决。

注 2: 如果之前设备是在"一体化许可平台"办理的业务,而设备列表里面

依然没有设备信息,在线办理界面需检查申请单位的"名称"和"统一社会信用代 码"是否都正确,其中统一社会信用代码不正确情况下是关联不到设备信息的, 建议到"辽宁政务服务网"网站查看在线"使用帮助"里的解决方式或者拨打网站 预留电话 024-12345 咨询解决。

如下图所示:

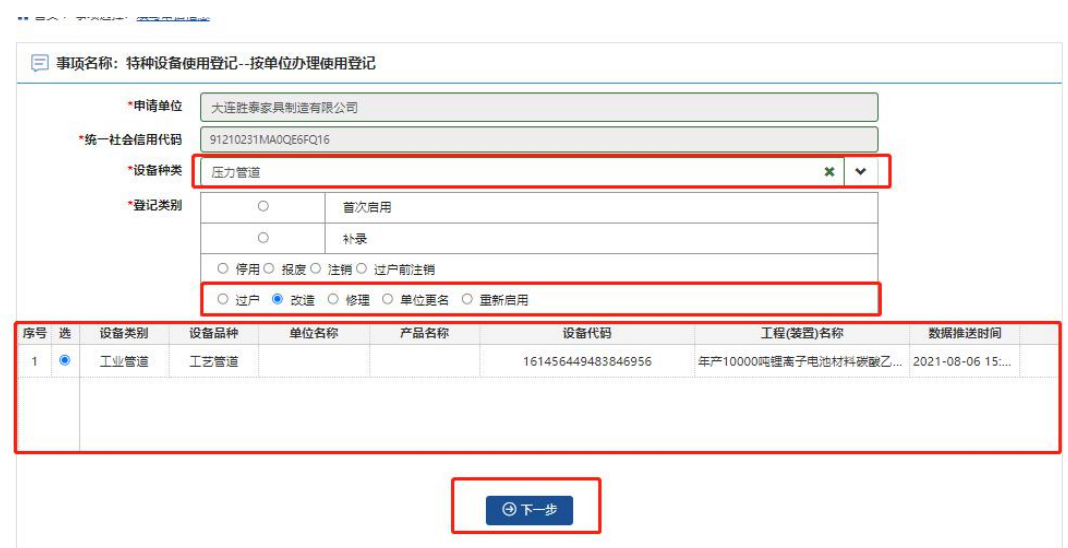

填写设备类别、设备品种、产品名称、设备数量、使用单位、使用单位地址、工 程名称、安全管理部门、安全管理员、填表日期、经办人、联系电话、电子邮箱 相关信息并保存

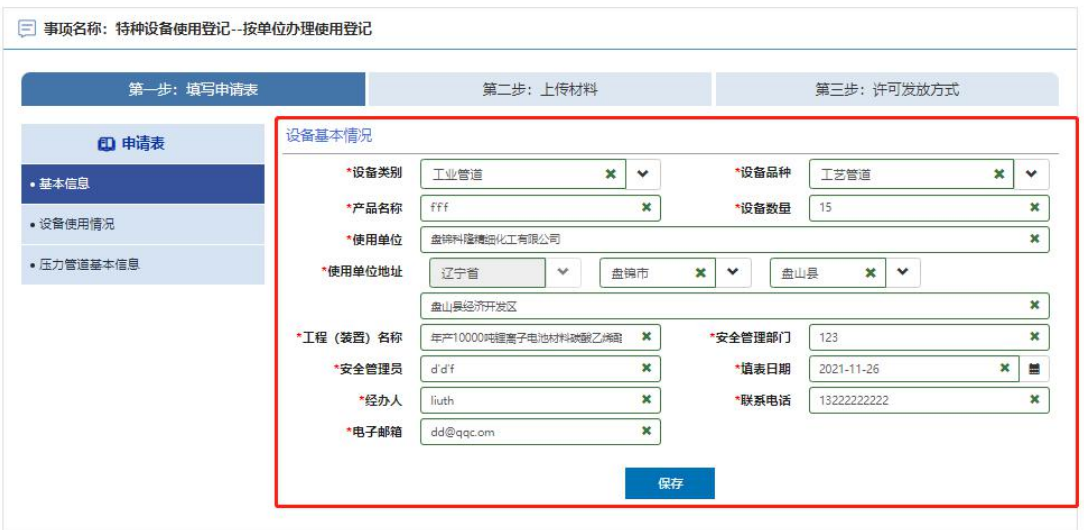

填写使用单位名称、使用单位地址、设备使用地点、单位固定电话、统一社会信 用代码、邮政编码、安全管理员、移动电话相关信息并保存

如下图所示:

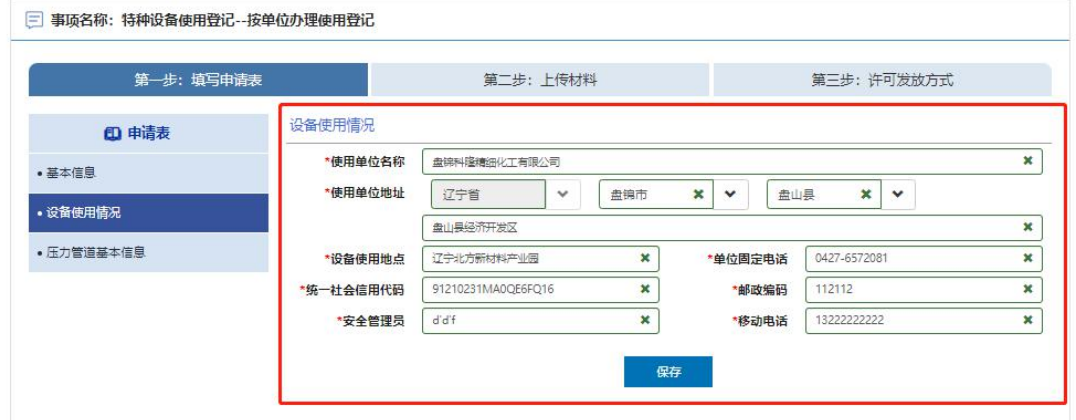

点击"第二步:上传材料"选项卡进入材料文件上传界面,具体材料文件内容如何 编写, 建议咨询当地区域审批机关工作人员解决, 默认支持格式 (PDF,JPG,PNG,ZIP 格式),最后点击"提交"并关闭即可。

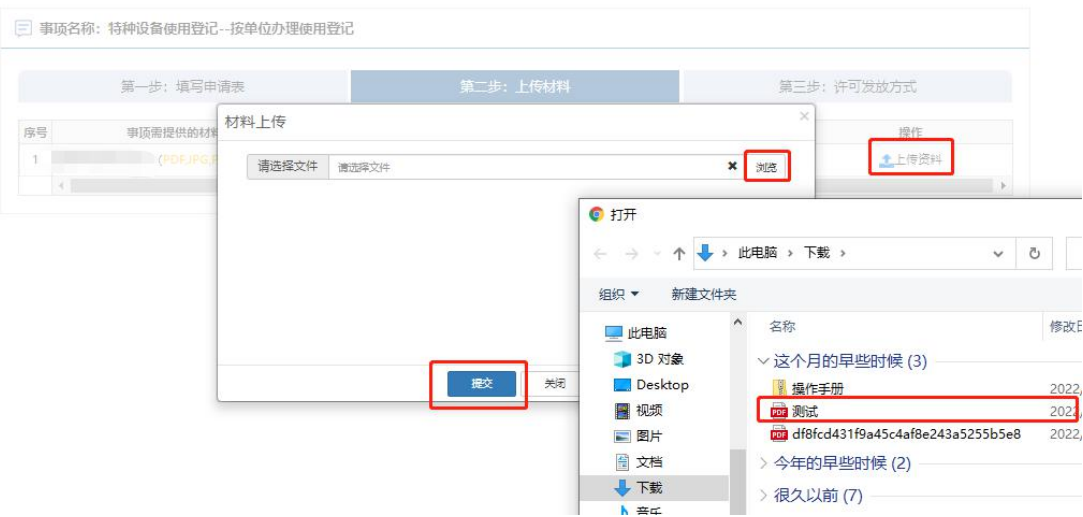

点击"第三步:许可发放方式进入许可发放方式提交界面,可选邮寄方式、 现场领取、电子送达三种方式,电子送达为"电子版登记证"发放方式。 如下图所示:

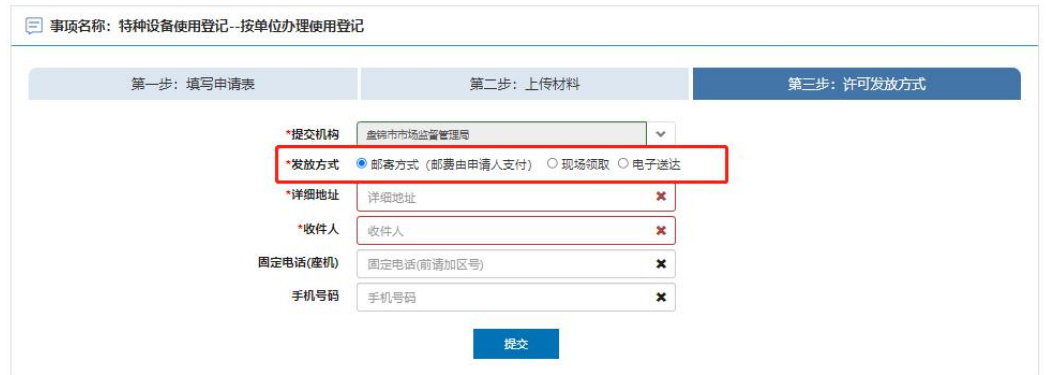

## <span id="page-35-0"></span>11. 修理(压力管道)

进入在线办理界面选择,选好登记证所在区划并进入"在线办理"环节,先选择"修 理"方式并勾选要改造的设备信息,然后点击"下一步"操作

注 1:如果当前使用登记证为历史登记信息,不是在现有一体化许可平台做 的业务下证,有一部分设备信息可能在设备列表里看不到,不能做修理业务申请, 建议反馈到当地审批局由工作人员对接省平台工程师进行沟通解决。

注 2: 如果之前设备是在"一体化许可平台"办理的业务,而设备列表里面 依然没有设备信息,在线办理界面需检查申请单位的"名称"和"统一社会信用代 码"是否都正确,其中统一社会信用代码不正确情况下是关联不到设备信息的, 建议到"辽宁政务服务网"网站查看在线"使用帮助"里的解决方式或者拨打网站 预留电话 024-12345 咨询解决。

如下图所示:

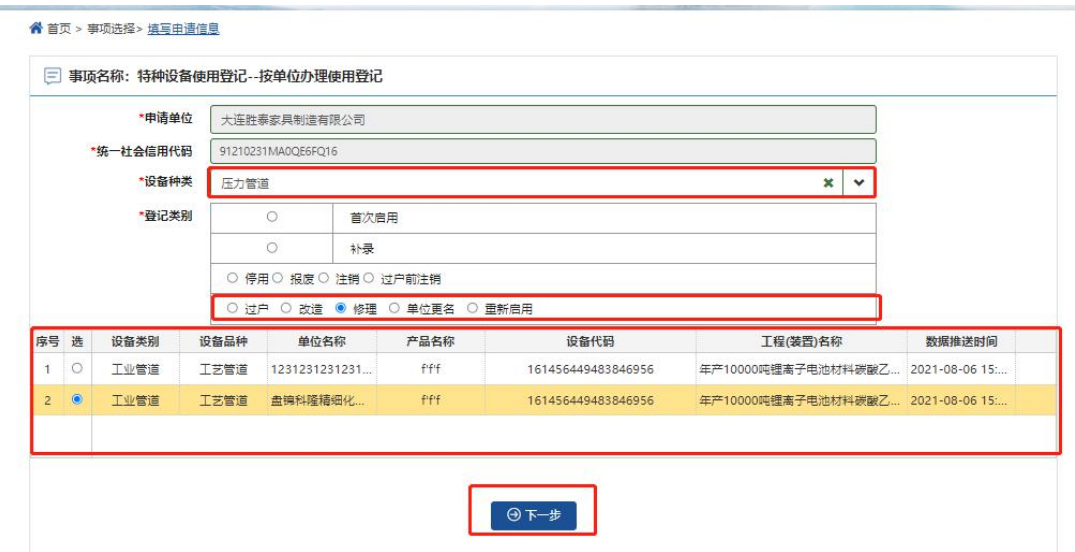

填写设备类别、设备品种、产品名称、设备数量、使用单位、使用单位地址、工 程名称、安全管理部门、安全管理员、填表日期、经办人、联系电话、电子邮箱 相关信息并保存

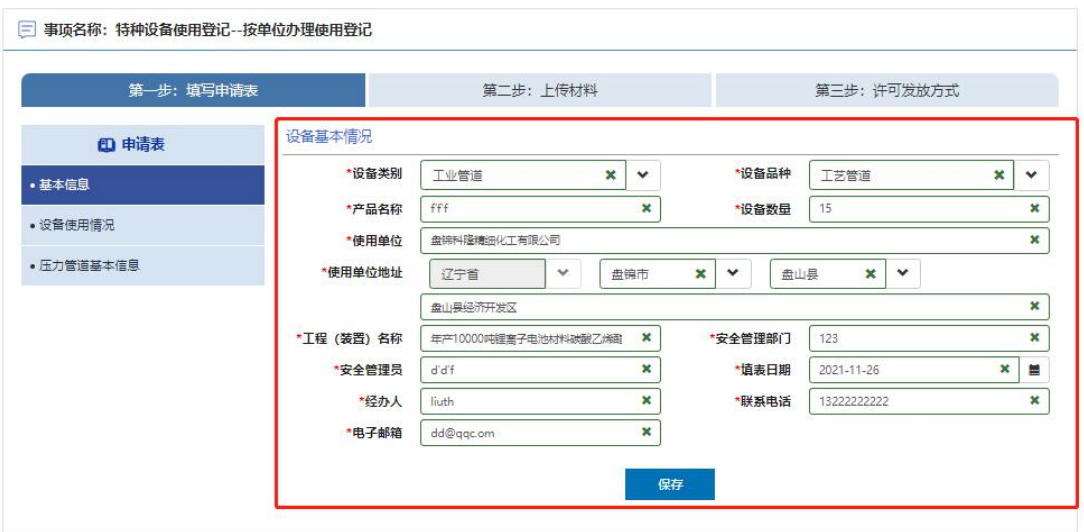

填写使用单位名称、使用单位地址、设备使用地点、单位固定电话、统一社会信 用代码、邮政编码、安全管理员、移动电话相关信息并保存

如下图所示:

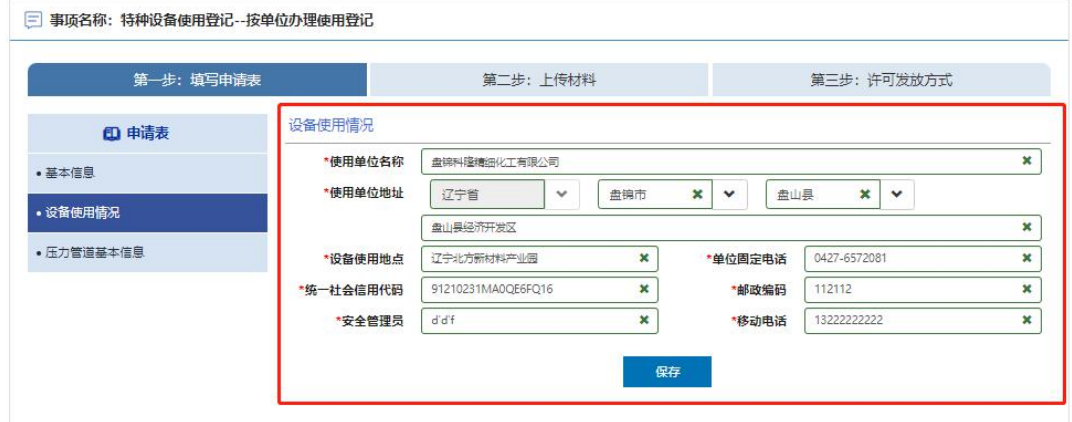

选择修理的设备点击修改填写修改项目信息并保存

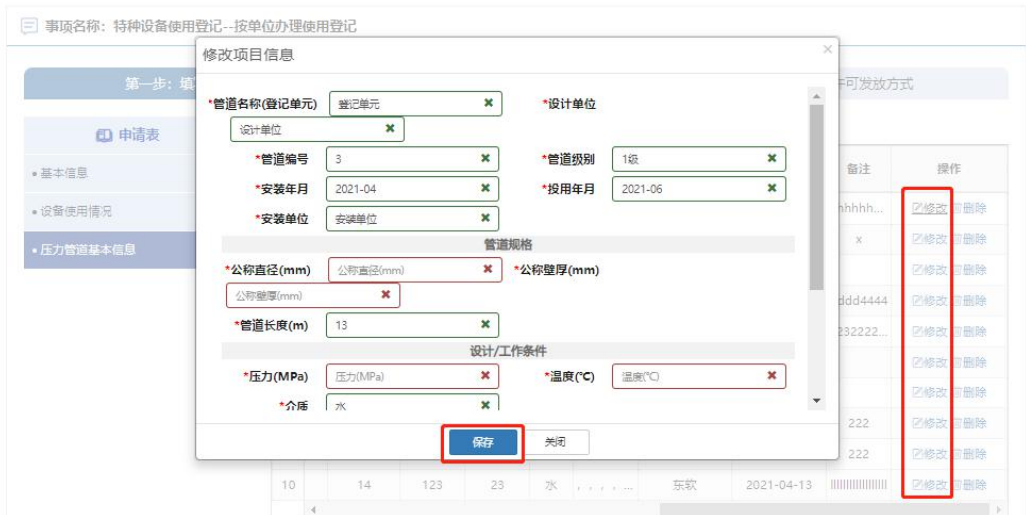

点击"第二步:上传材料"选项卡进入材料文件上传界面,具体材料文件内容如何 编写, 建议咨询当地区域审批机关工作人员解决, 默认支持格式 (PDF,JPG,PNG,ZIP 格式),最后点击"提交"并关闭即可。

如下图所示:

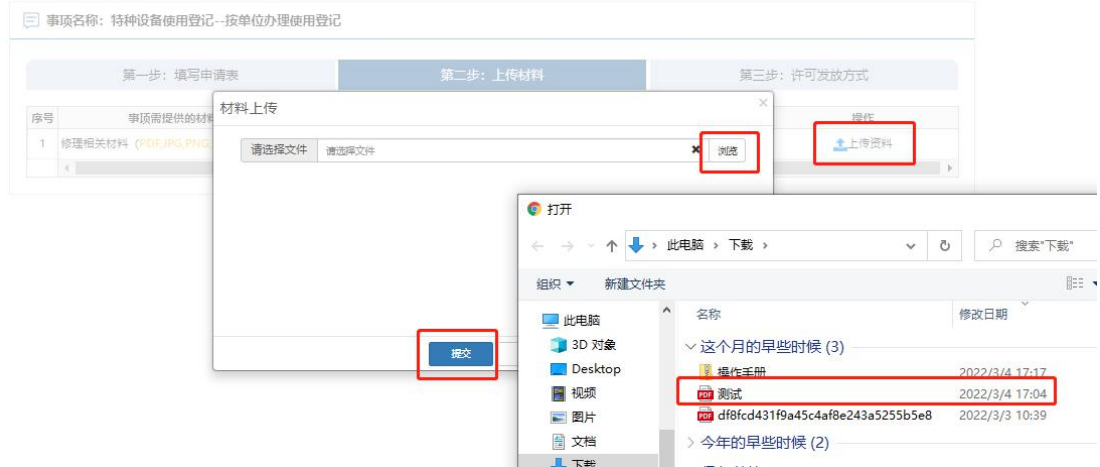

点击"第三步:许可发放方式进入许可发放方式提交界面,可选邮寄方式、 现场领取、电子送达三种方式,电子送达为"电子版登记证"发放方式。 如下图所示:

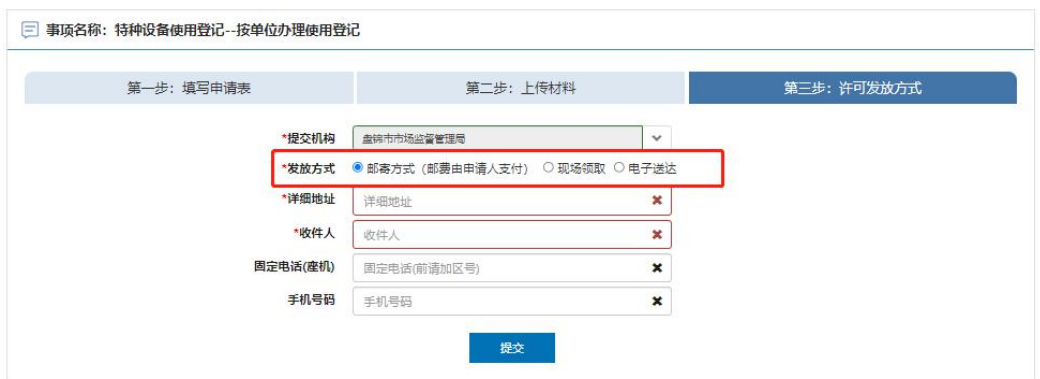

# <span id="page-39-0"></span>12. 单位更名(压力管道)

进入在线办理界面选择,选好登记证所在区划并进入"在线办理"环节,先选择"单 位更名"方式并勾选要改造的设备信息,然后点击"下一步"操作

注 1:如果当前使用登记证为历史登记信息,不是在现有一体化许可平台做 的业务下证,有一部分设备信息可能在设备列表里看不到,不能做修理业务申请, 建议反馈到当地审批局由工作人员对接省平台工程师进行沟通解决。

注 2: 如果之前设备是在"一体化许可平台"办理的业务,而设备列表里面 依然没有设备信息,在线办理界面需检查申请单位的"名称"和"统一社会信用代 码"是否都正确,其中统一社会信用代码不正确情况下是关联不到设备信息的, 建议到"辽宁政务服务网"网站查看在线"使用帮助"里的解决方式或者拨打网站 预留电话 024-12345 咨询解决。

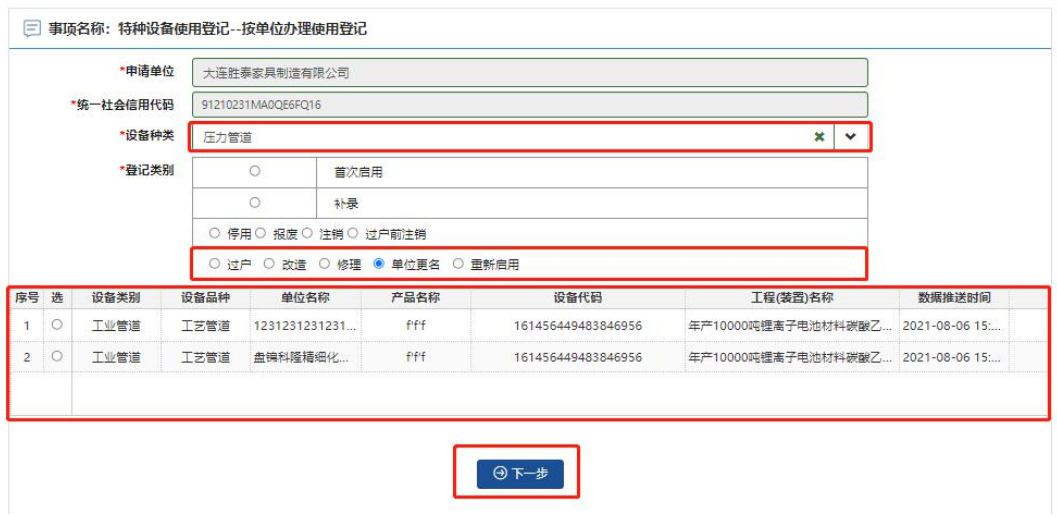

填写设备类别、设备品种、产品名称、设备数量、使用单位、使用单位地址、工 程名称、安全管理部门、安全管理员、填表日期、经办人、联系电话、电子邮箱 相关信息并保存

如下图所示:

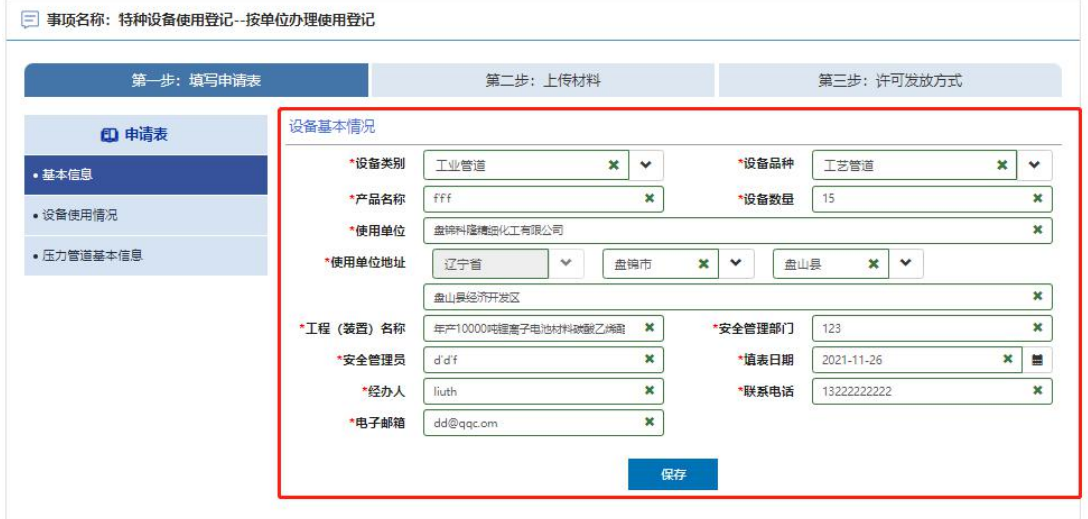

填写使用单位名称、使用单位地址、设备使用地点、单位固定电话、统一社会信 用代码、邮政编码、安全管理员、移动电话相关信息并保存

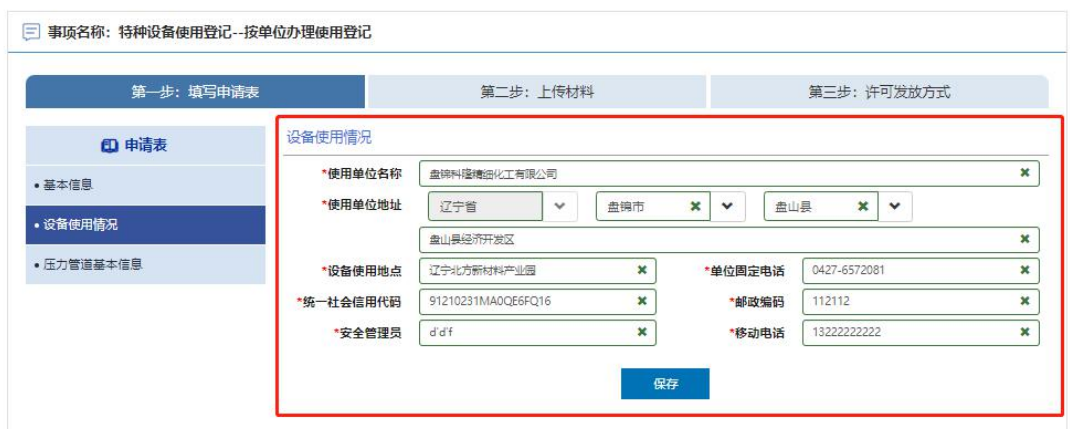

点击"第二步:上传材料"选项卡进入材料文件上传界面,具体材料文件内容如何 编写, 建议咨询当地区域审批机关工作人员解决, 默认支持格式 (PDF,JPG,PNG,ZIP 格式),最后点击"提交"并关闭即可。

如下图所示:

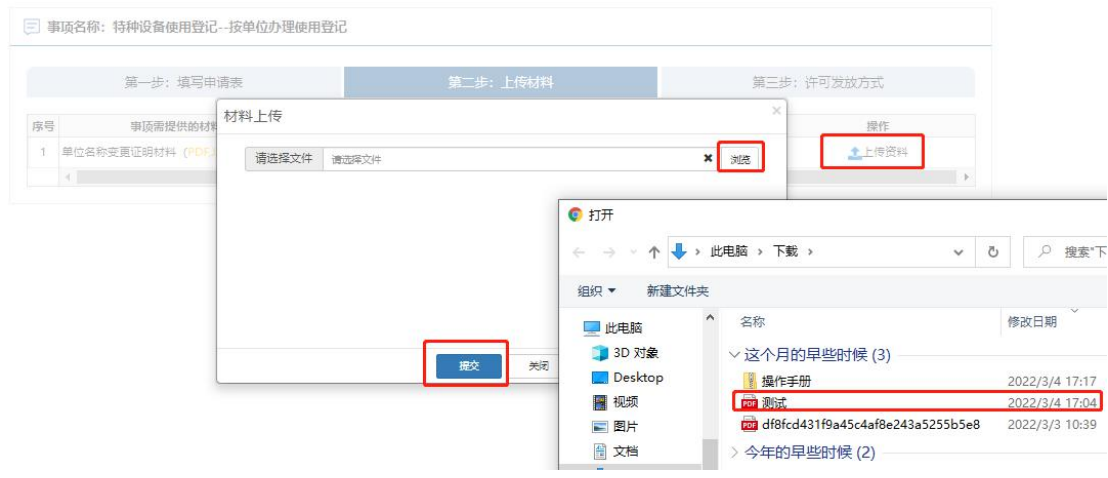

点击"第三步:许可发放方式进入许可发放方式提交界面,可选邮寄方式、 现场领取、电子送达三种方式,电子送达为"电子版登记证"发放方式。 如下图所示:

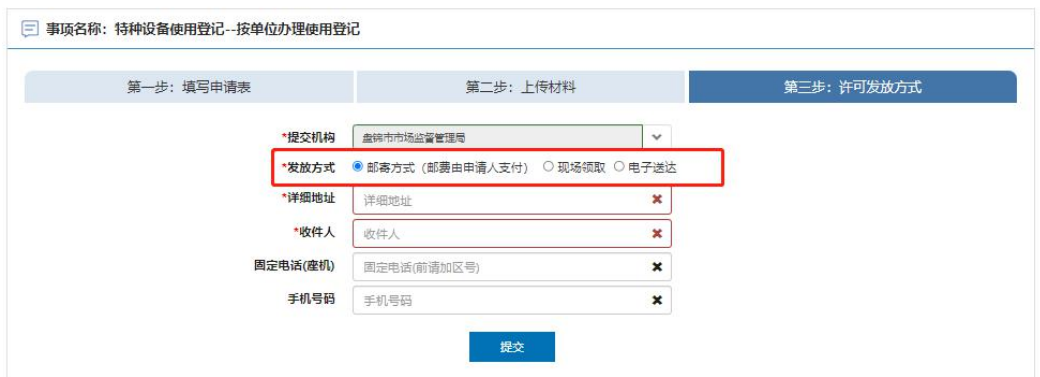

# <span id="page-42-0"></span>13. 重新启用(压力管道)

此功能是针对之前已做"停用"的设备进行重新启用,进入在线办理界面选择"重 新启用"方式并勾选需要重新启用的设备信息,然后确认所勾选的设备信息无误 并下一步操作。

注 1: 申请重新启用业务必须是做过"停用"设备得历史业务,才能添加被停 用的设备信息,否则设备列表将会看不到设备信息。

注 2: 如果之前设备是在"一体化许可平台"办理的业务,而设备列表里面依然 没有设备信息,在线办理界面需检查申请单位的"名称"和"统一社会信用代码"是 否都正确,其中统一社会信用代码不正确情况下是关联不到设备信息的,建议到 "辽宁政务服务网"网站查看在线"使用帮助"里的解决方式或者拨打网站预留电 话 024-12345 咨询解决。

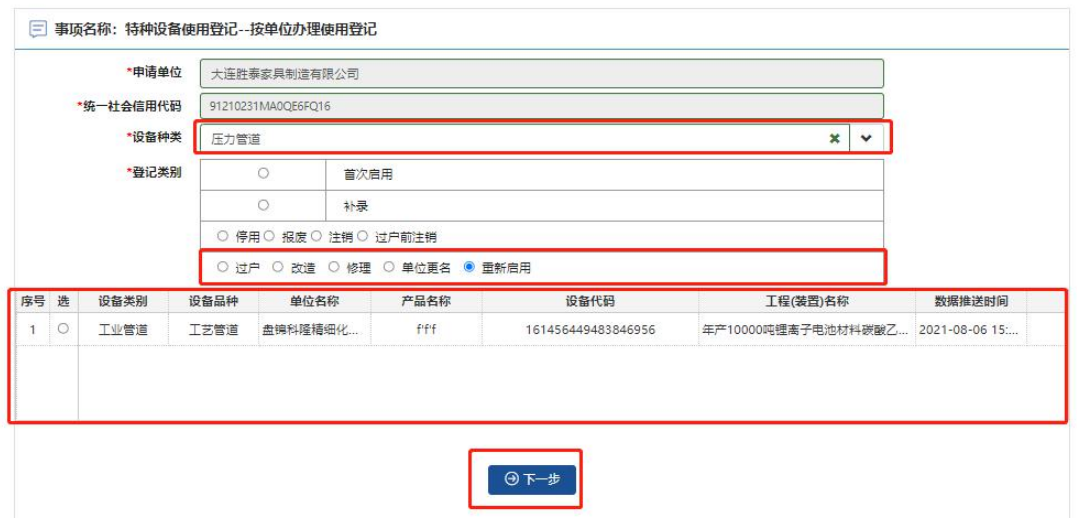

填写设备类别、设备品种、产品名称、设备数量、使用单位、使用单位地址、工 程名称、安全管理部门、安全管理员、填表日期、经办人、联系电话、电子邮箱 相关信息并保存

如下图所示:

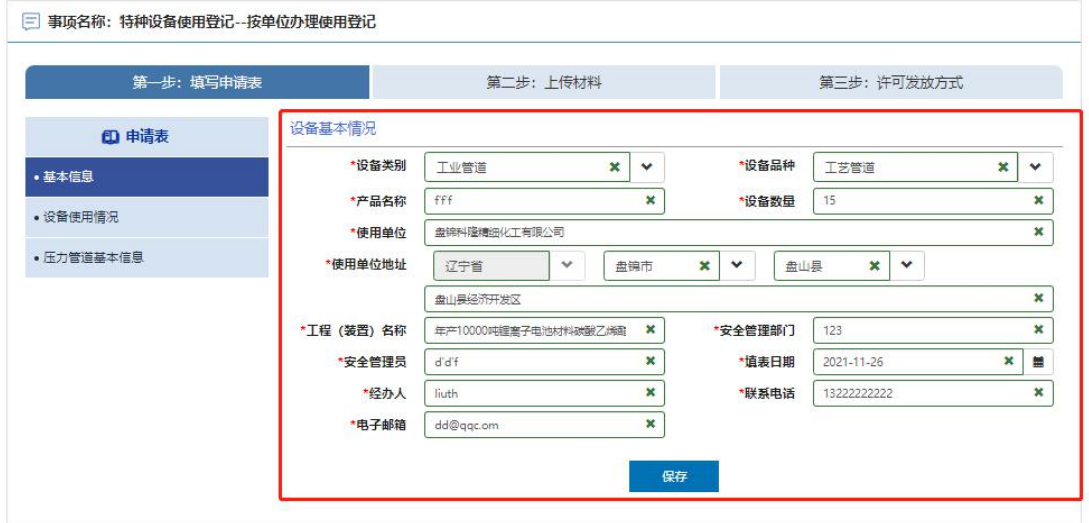

填写使用单位名称、使用单位地址、设备使用地点、单位固定电话、统一社会信 用代码、邮政编码、安全管理员、移动电话相关信息并保存

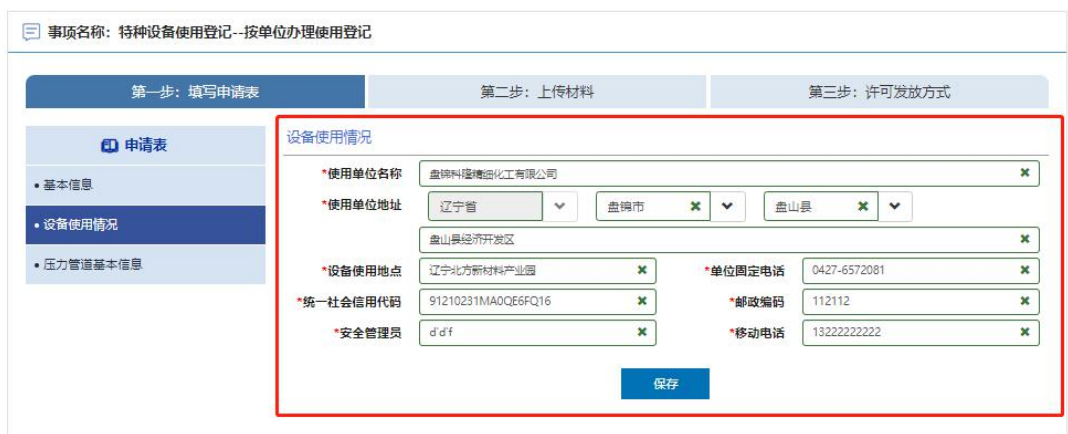

选择修理的设备点击修改填写修改项目信息并保存

如下图所示:

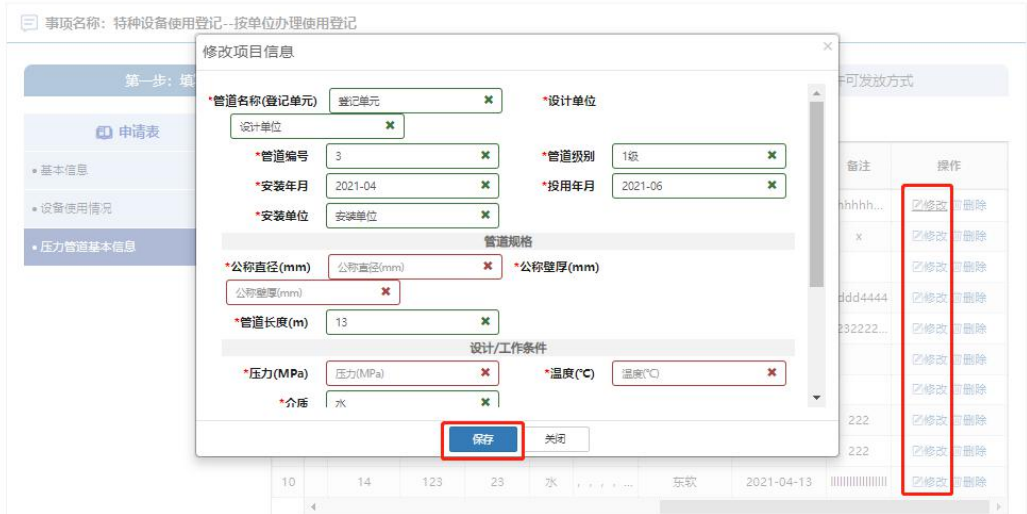

点击"第二步:上传材料"选项卡进入材料文件上传界面,具体材料文件内容如何 编写, 建议咨询当地区域审批机关工作人员解决, 默认支持格式 (PDF,JPG,PNG,ZIP 格式),最后点击"提交"并关闭即可。

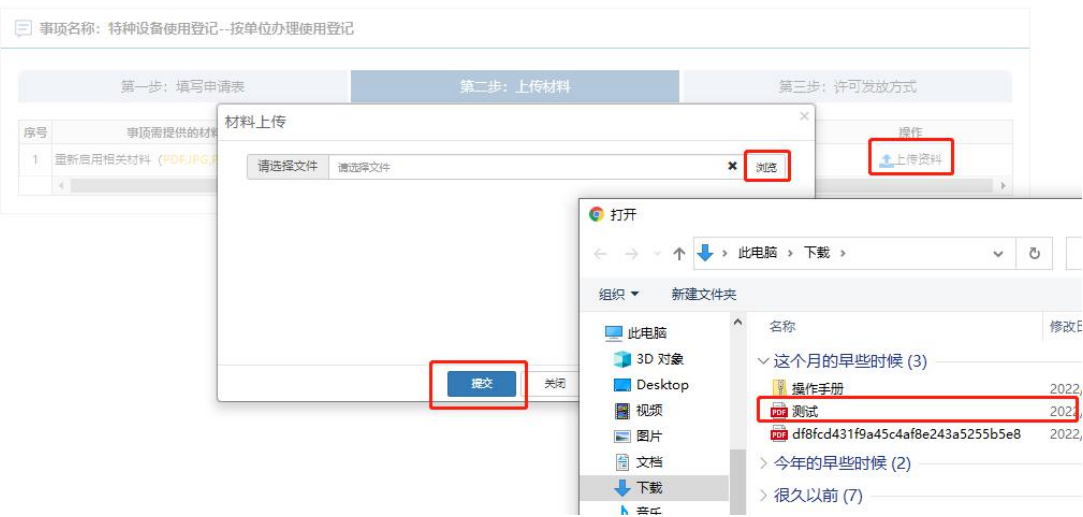

点击"第三步:许可发放方式进入许可发放方式提交界面,可选邮寄方式、 现场领取、电子送达三种方式,电子送达为"电子版登记证"发放方式。 如下图所示:

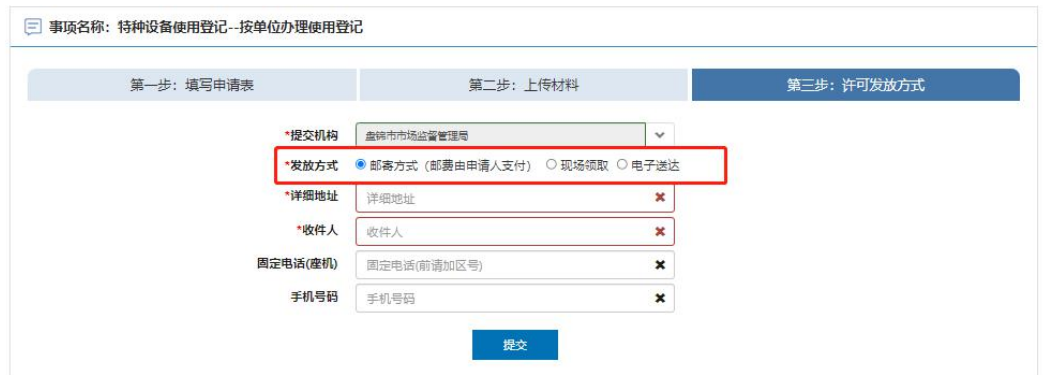

# <span id="page-45-0"></span>14. 停用(气瓶 非车用气瓶)

进入在线办理界面选择 "停用"方式然后选择需要停用的设备信息确认设备信息 无误并点击下一步操作

注 1:如果当前使用登记证为历史登记信息,不是在现有一体化许可平台做的业 务下证,有一部分设备信息可能在设备列表里看不到,不能做停用业务申请,建 议反馈到当地审批局由工作人员对接省平台工程师进行沟通解决。

注 2: 如果之前设备是在"一体化许可平台"办理的业务,而设备列表里面依然 没有设备信息,在线办理界面需检查申请单位的"名称"和"统一社会信用代码"是 否都正确,其中统一社会信用代码不正确情况下是关联不到设备信息的,建议到 "辽宁政务服务网"网站查看在线"使用帮助"里的解决方式或者拨打网站预留电 话 024-12345 咨询解决。

如下图所示:

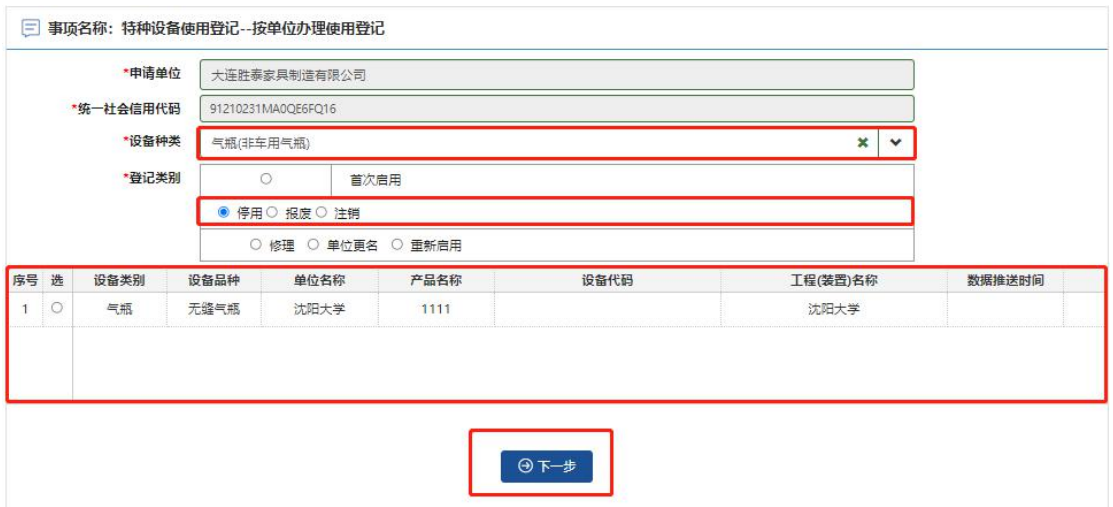

填写使用单位名称、使用单位地址、安全管理员、安全管理员电话、产权单位、 产权单位联系电话相关信息并保存

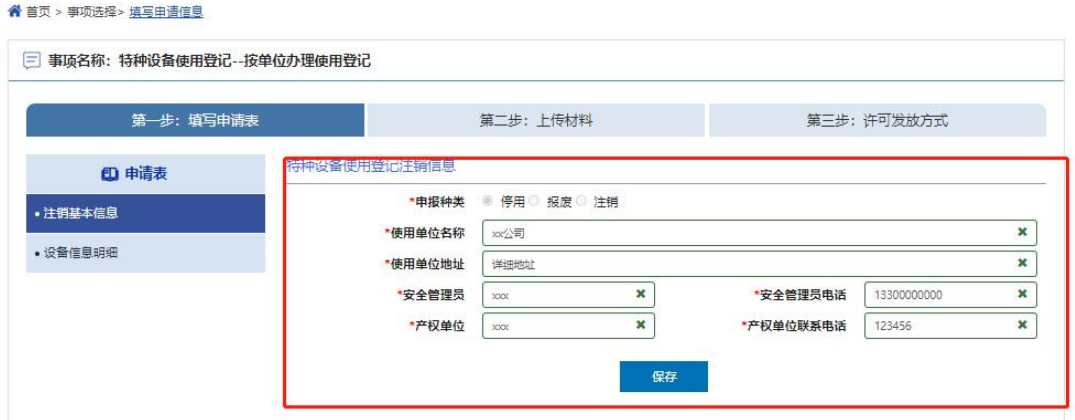

以下界面点击"设备信息明细"并勾选设备信息,然后点击"批量填写注销原因" 选择"停用"类别并填写停用原因内容,最后提交即可。

如下图所示:

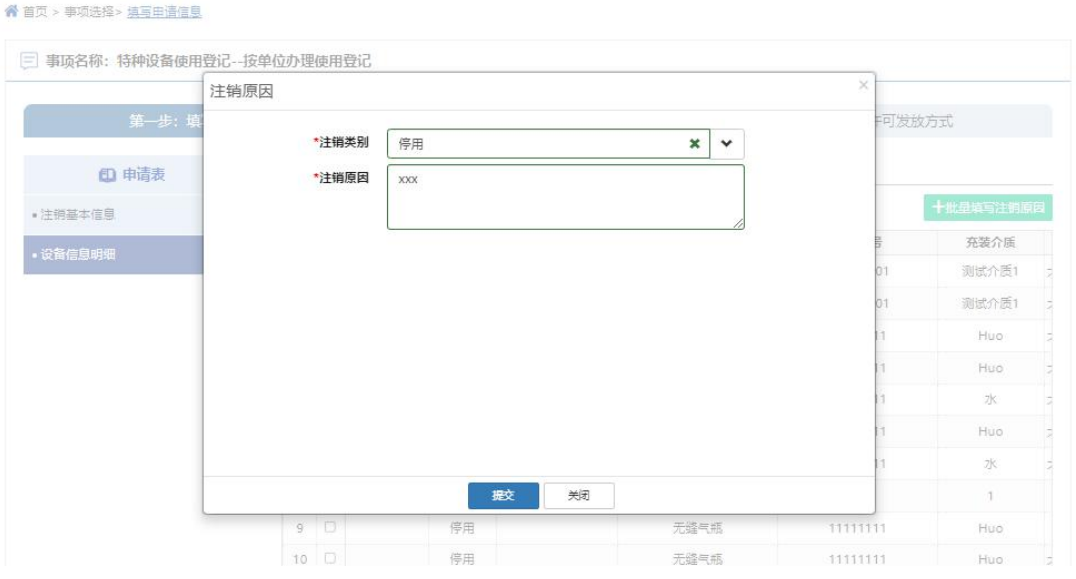

点击"第二步:上传材料"选项卡进入停用材料文件上传界面,具体材料文件 内容如何编写,建议咨询当地区域审批机关工作人员解决,默认支持格式 (PDF,JPG,PNG,ZIP 格式),最后点击"提交"并关闭即可。

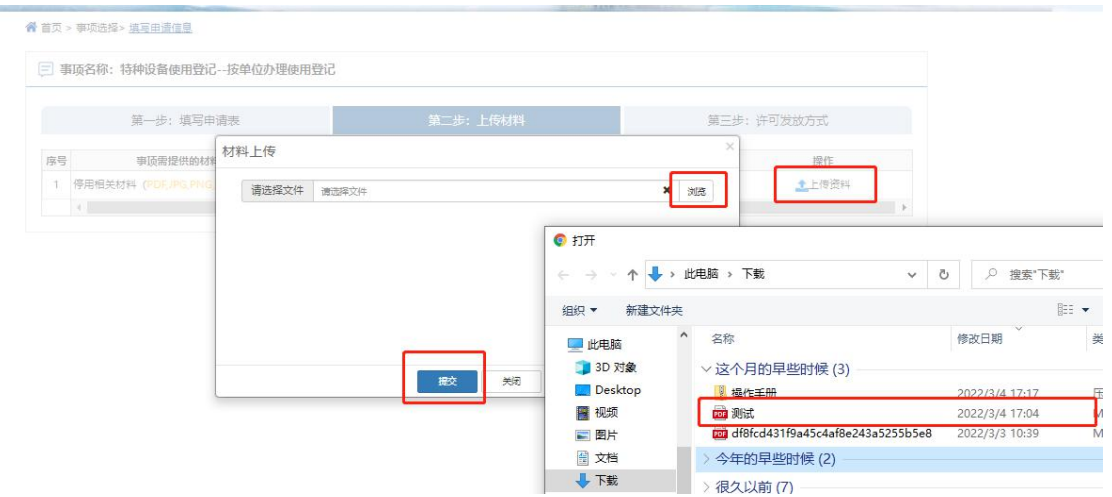

点击"第三步:许可发放方法项卡进入许可发放方式提交界面,可选邮寄 方式、现场领取、电子送达三种方式,电子送达为"电子版登记证"发放方式。 如下图所示:

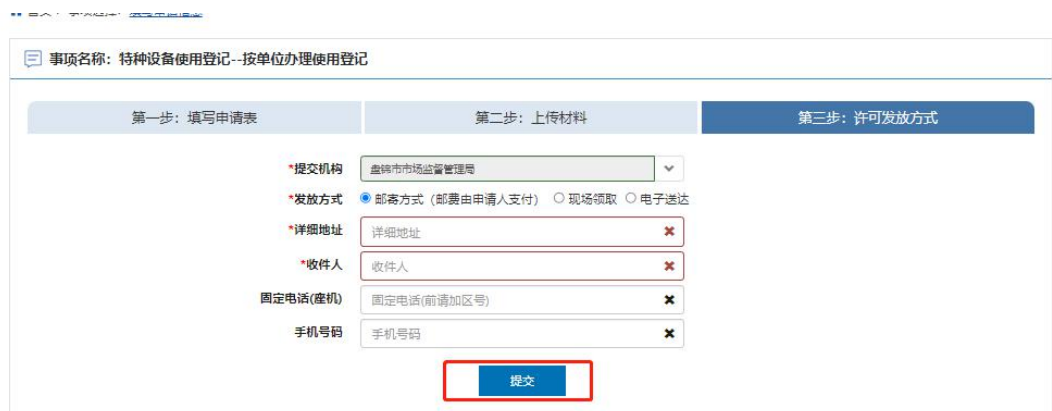

#### <span id="page-48-0"></span>15. 报废(气瓶 非车用气瓶)

进入在线办理界面选择 "报废"方式然后选择需要报废的设备信息确认设备信息 无误并点击下一步操作

注 1:如果当前使用登记证为历史登记信息,不是在现有一体化许可平台做的业 务下证,有一部分设备信息可能在设备列表里看不到,不能做报废业务申请,建 议反馈到当地审批局由工作人员对接省平台工程师进行沟通解决。

注 2: 如果之前设备是在"一体化许可平台"办理的业务,而设备列表里面依然

没有设备信息,在线办理界面需检查申请单位的"名称"和"统一社会信用代码"是 否都正确,其中统一社会信用代码不正确情况下是关联不到设备信息的,建议到 "辽宁政务服务网"网站查看在线"使用帮助"里的解决方式或者拨打网站预留电 话 024-12345 咨询解决。

如下图所示:

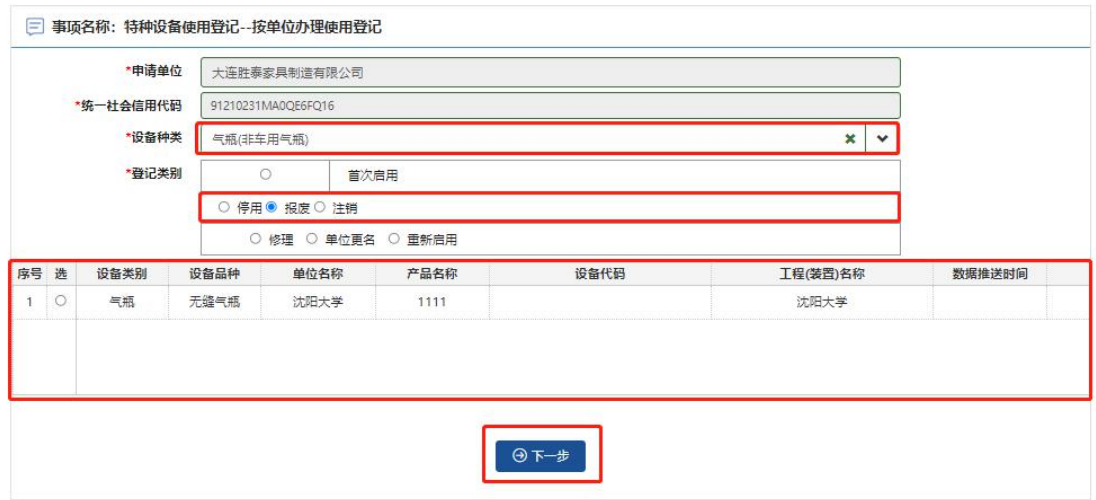

填写使用单位名称、使用单位地址、安全管理员、安全管理员电话、产权单位、 产权单位联系电话相关信息并保存

如下图所示:

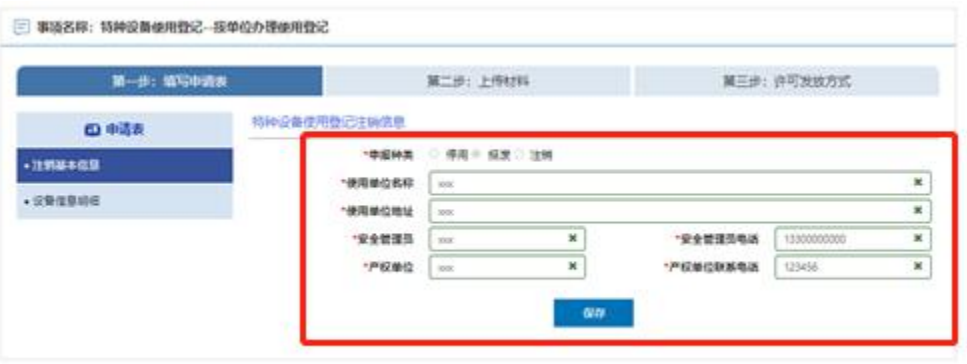

以下界面点击"设备信息明细"并勾选设备信息,然后点击"批量填写注销原因" 选择"报废"类别并填写报废原因内容,最后提交即可。

#### 如下图所示:

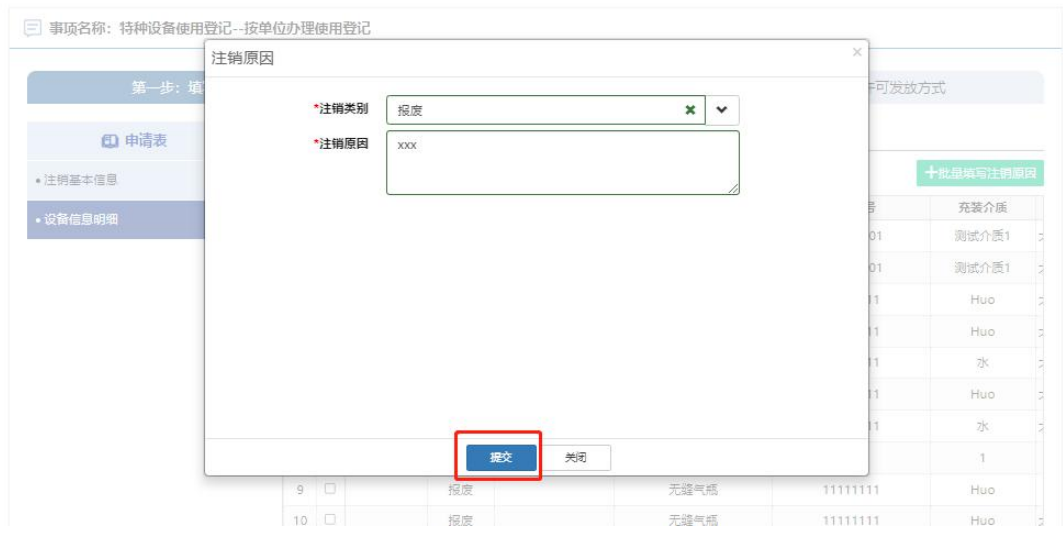

点击"第二步:上传材料"选项卡进入报废材料文件上传界面,具体材料文件内容 如何编写,建议咨询当地区域审批机关工作人员解决,默认支持格式 (PDF,JPG,PNG,ZIP 格式),最后点击"提交"并关闭即可。

如下图所示:

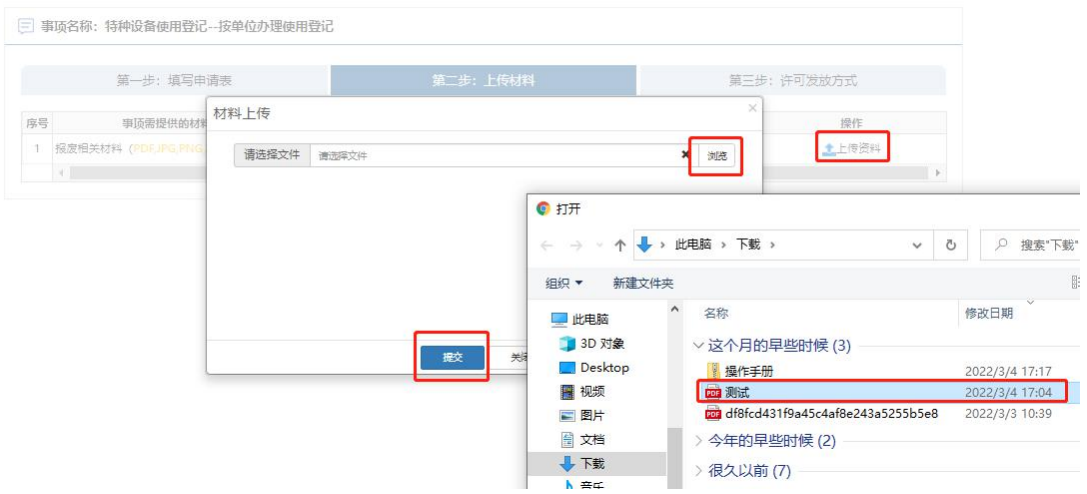

点击"第三步:许可发放方式进入许可发放方式提交界面,可选邮寄方式、 现场领取、电子送达三种方式,电子送达为"电子版登记证"发放方式。 如下图所示:

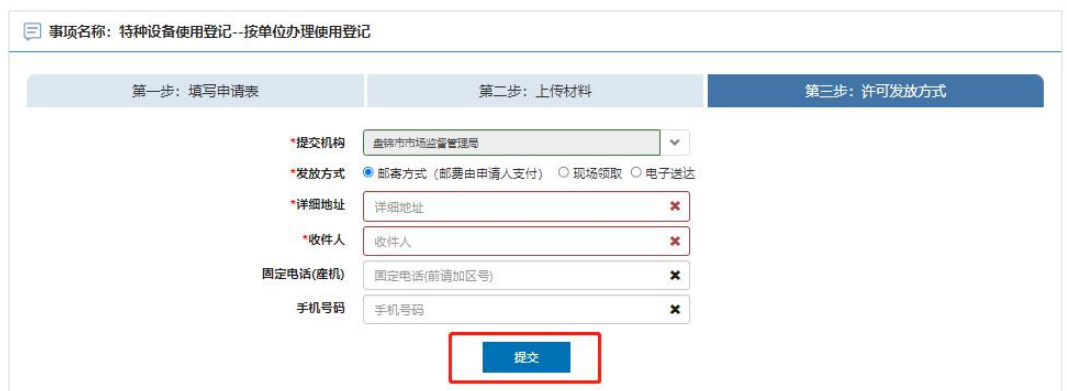

#### <span id="page-51-0"></span>16. 注销(气瓶 非车用气瓶)

进入在线办理界面选择 "注销"方式然后选择需要注销的设备信息确认设备信息 无误并点击下一步操作

注 1:如果当前使用登记证为历史登记信息,不是在现有一体化许可平台做 的业务下证,有一部分设备信息可能在设备列表里看不到,不能做注销,建议反 馈到当地审批局由工作人员对接省平台工程师进行沟通解决。

注 2: 如果之前设备是在"一体化许可平台"办理的业务,而设备列表里面 依然没有设备信息,在线办理界面需检查申请单位的"名称"和"统一社会信用代 码"是否都正确,其中统一社会信用代码不正确情况下是关联不到设备信息的, 建议到"辽宁政务服务网"网站查看在线"使用帮助"里的解决方式或者拨打网站 预留电话 024-12345 咨询解决。

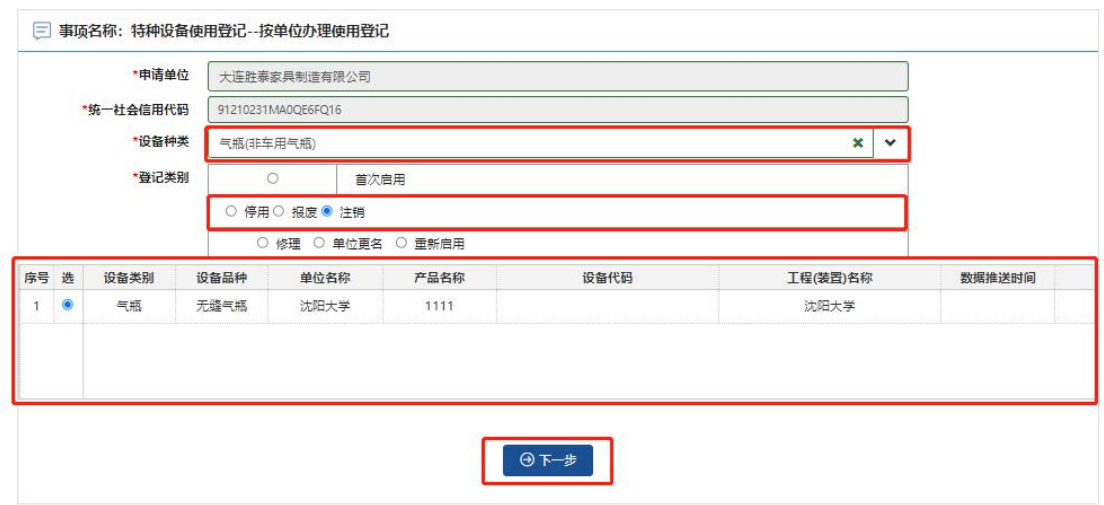

填写使用单位名称、使用单位地址、安全管理员、安全管理员电话、产权单位、 产权单位联系电话相关信息并保存

如下图所示:

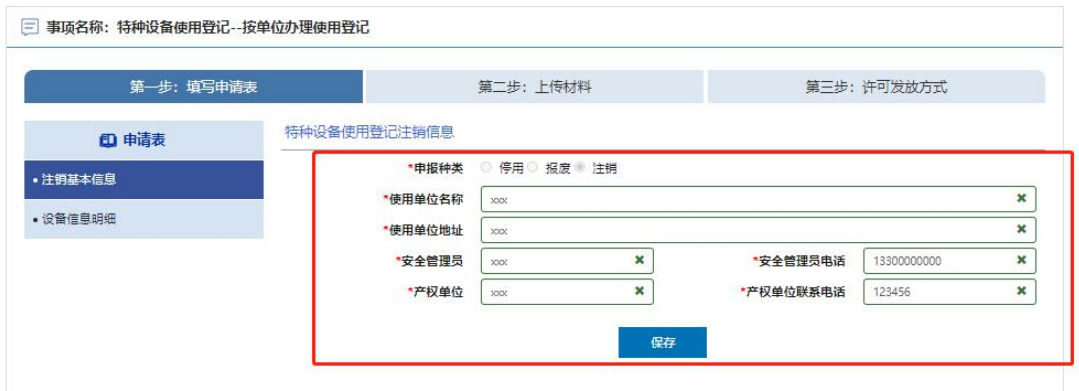

以下界面点击"设备信息明细"并勾选设备信息,然后点击"批量填写注销原因"选 择"注销"类别并填写注销原因内容,最后提交即可。

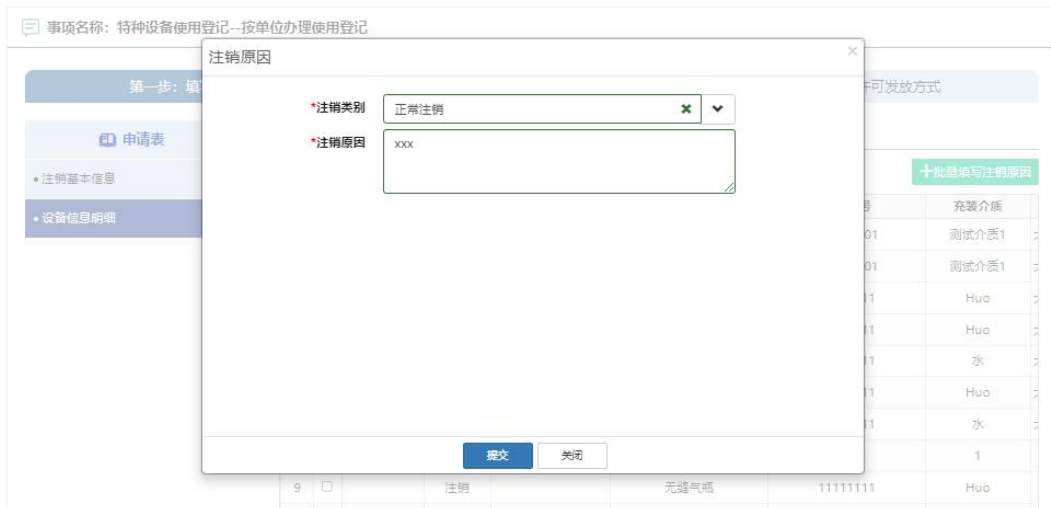

点击"第二步:上传材料"选项卡进入注销材料文件上传界面,具体材料文件内容 如何编写,建议咨询当地区域审批机关工作人员解决,默认支持格式 (PDF,JPG,PNG,ZIP 格式),最后点击"提交"并关闭即可。

如下图所示:

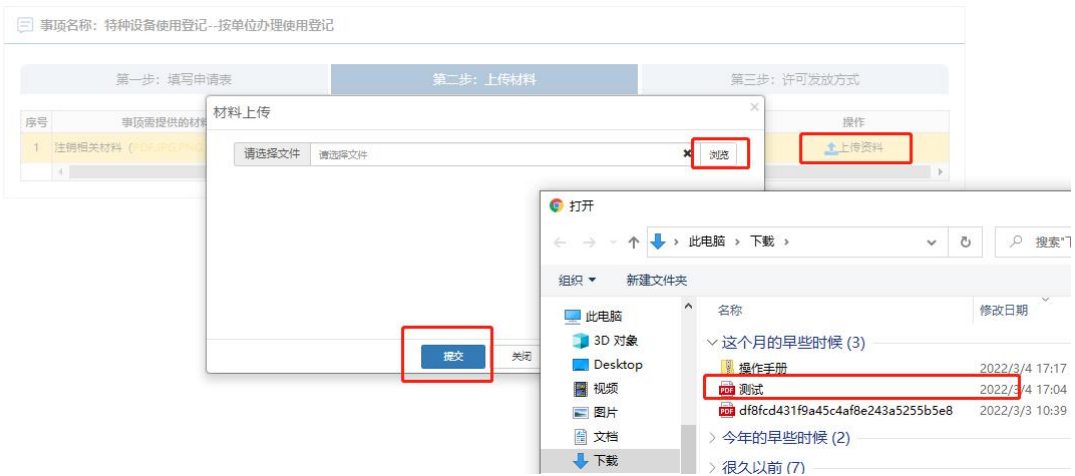

点击"第三步:许可发放方式进入许可发放方式提交界面,可选邮寄方式、 现场领取、电子送达三种方式,电子送达为"电子版登记证"发放方式。 如下图所示:

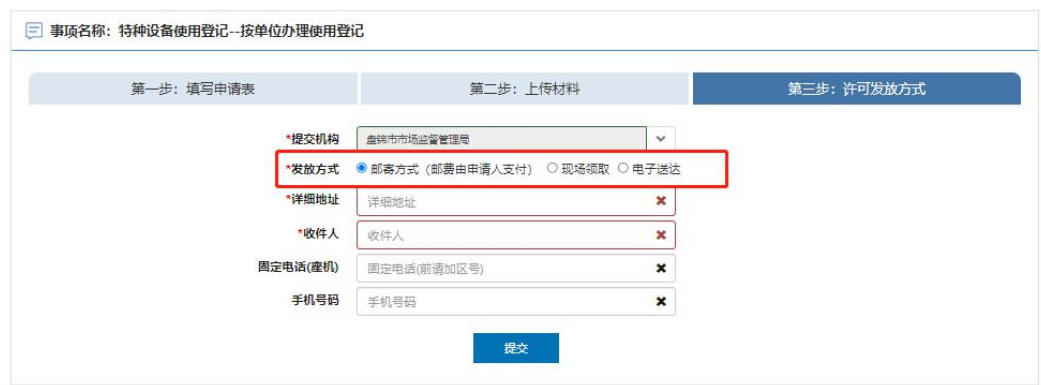

# <span id="page-54-0"></span>17. 修理(气瓶 非车用气瓶)

进入在线办理界面选择,选好登记证所在区划并进入"在线办理"环节,先选择"修 理"方式并勾选要改造的设备信息,然后点击"下一步"操作

注 1: 如果当前使用登记证为历史登记信息, 不是在现有一体化许可平台做 的业务下证,有一部分设备信息可能在设备列表里看不到,不能做修理业务申请, 建议反馈到当地审批局由工作人员对接省平台工程师进行沟通解决。

注 2: 如果之前设备是在"一体化许可平台"办理的业务,而设备列表里面 依然没有设备信息,在线办理界面需检查申请单位的"名称"和"统一社会信用代 码"是否都正确,其中统一社会信用代码不正确情况下是关联不到设备信息的, 建议到"辽宁政务服务网"网站查看在线"使用帮助"里的解决方式或者拨打网站 预留电话 024-12345 咨询解决。

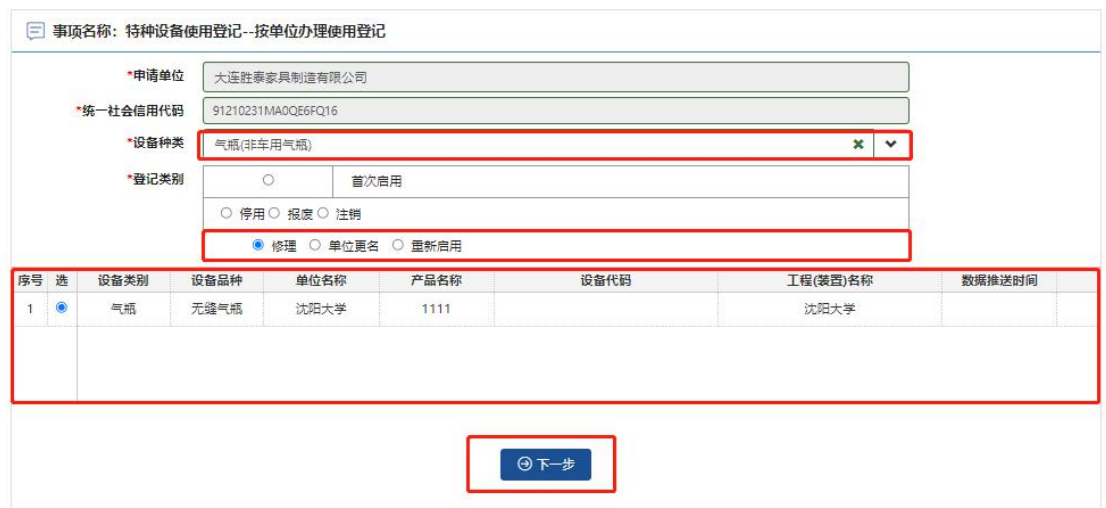

填写设备类别、设备品种、产品名称、设备数量、使用单位、使用单位地址、工 程名称、安全管理部门、安全管理员、填表日期、经办人、联系电话、电子邮箱 相关信息并保存

如下图所示:

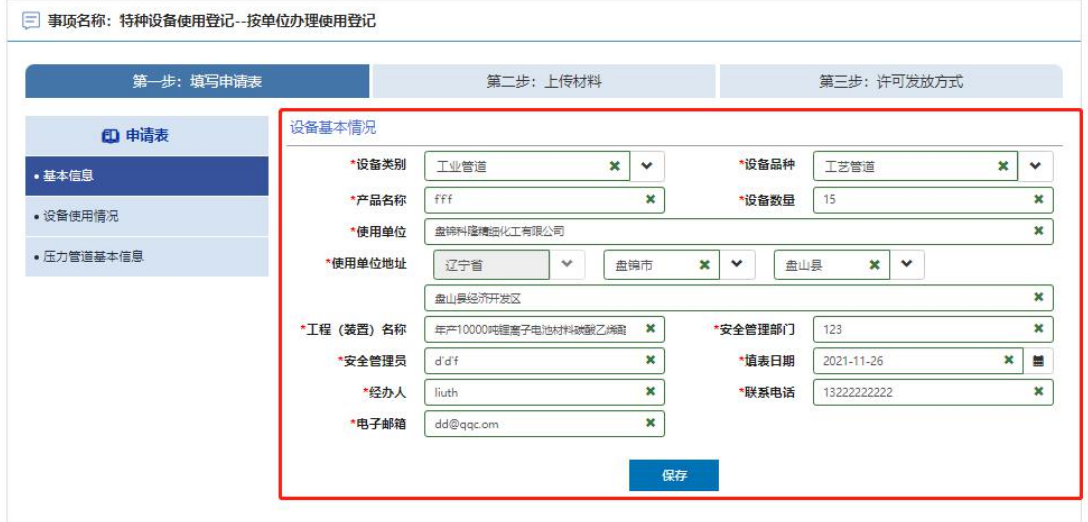

填写使用单位名称、使用单位地址、设备使用地点、单位固定电话、统一社会信 用代码、邮政编码、安全管理员、移动电话相关信息并保存

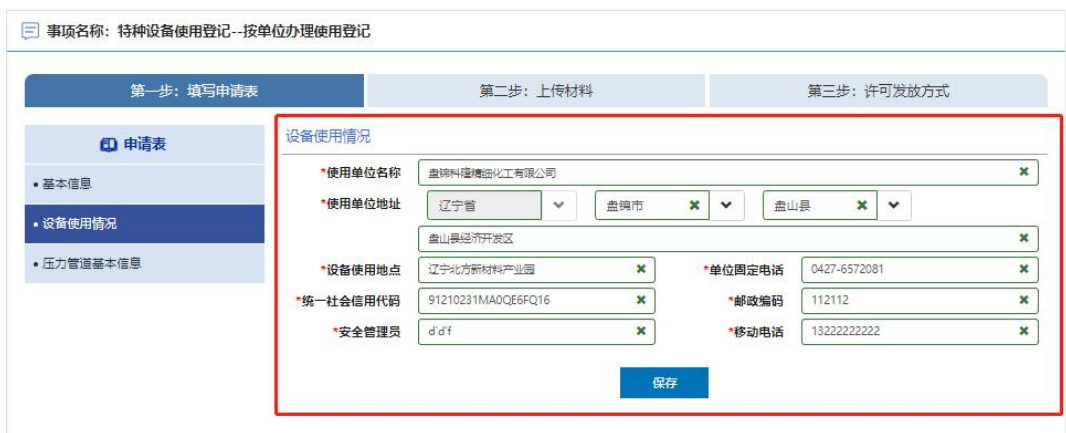

选择新增或者导入修理的设备填写修改项目信息并保存

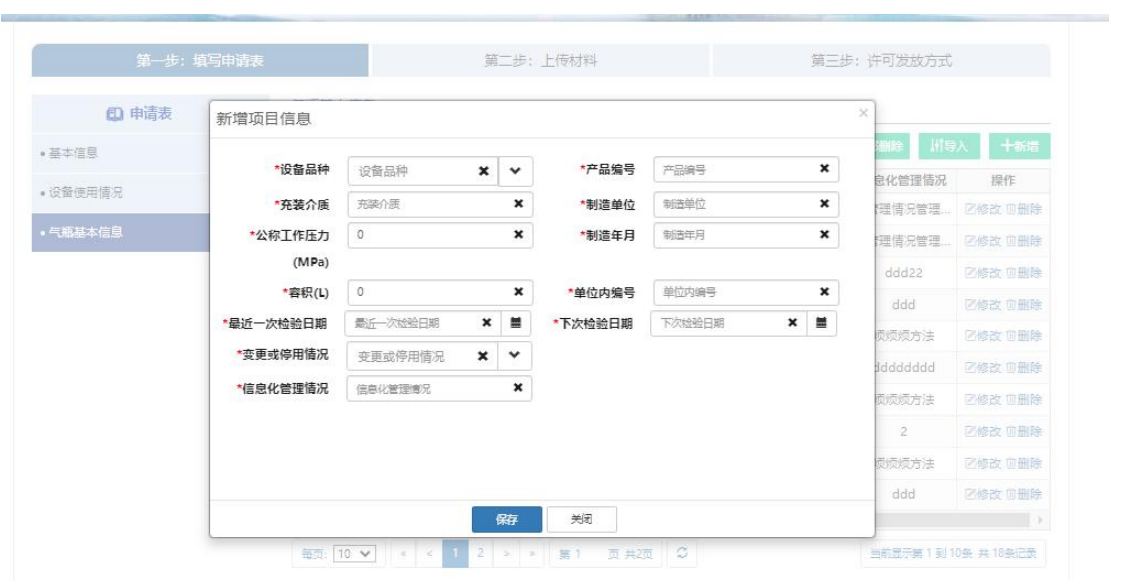

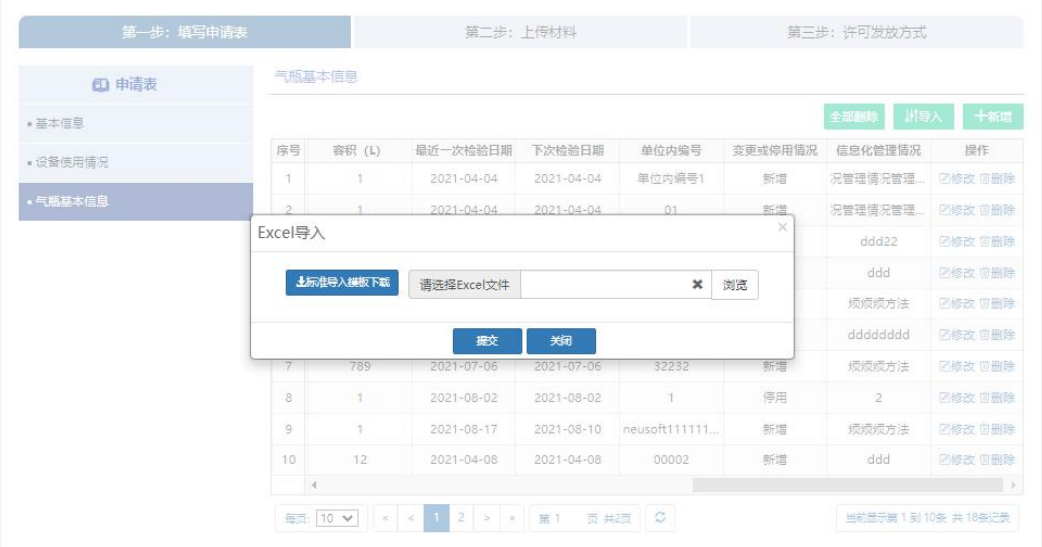

点击"第二步:上传材料"选项卡进入材料文件上传界面,具体材料文件内容如何 编写, 建议咨询当地区域审批机关工作人员解决, 默认支持格式 (PDF,JPG,PNG,ZIP 格式),最后点击"提交"并关闭即可。

如下图所示:

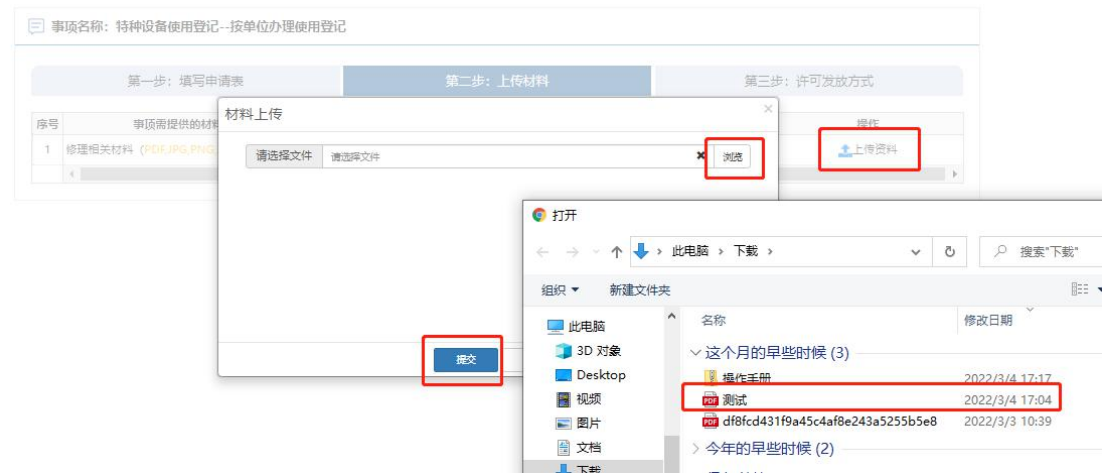

点击"第三步:许可发放方式"选项卡进入许可发放方式提交界面,可选邮寄方式、 现场领取、电子送达三种方式,电子送达为"电子版登记证"发放方式。 如下图所示:

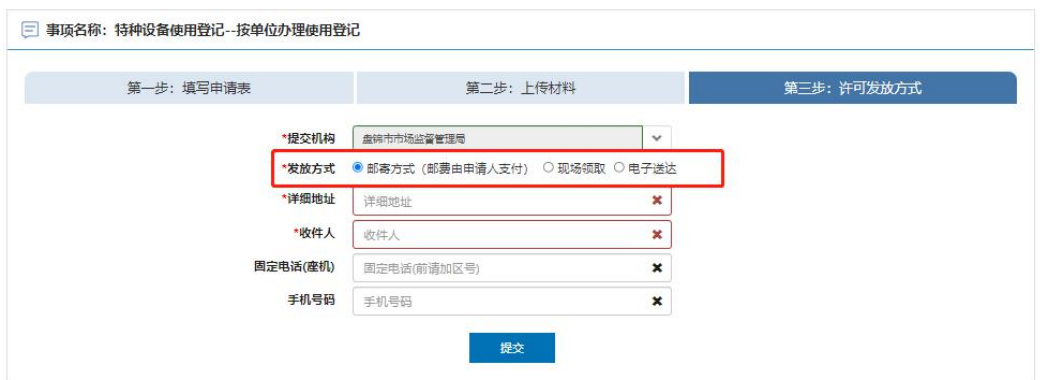

# <span id="page-58-0"></span>18. 单位更名(气瓶 非车用气瓶)

进入在线办理界面选择,选好登记证所在区划并进入"在线办理"环节,先选择"单 位更名"方式并勾选要改造的设备信息,然后点击"下一步"操作

注 1:如果当前使用登记证为历史登记信息,不是在现有一体化许可平台做 的业务下证,有一部分设备信息可能在设备列表里看不到,不能做修理业务申请, 建议反馈到当地审批局由工作人员对接省平台工程师进行沟通解决。

注 2: 如果之前设备是在"一体化许可平台"办理的业务,而设备列表里面 依然没有设备信息,在线办理界面需检查申请单位的"名称"和"统一社会信用代 码"是否都正确,其中统一社会信用代码不正确情况下是关联不到设备信息的, 建议到"辽宁政务服务网"网站查看在线"使用帮助"里的解决方式或者拨打网站 预留电话 024-12345 咨询解决。

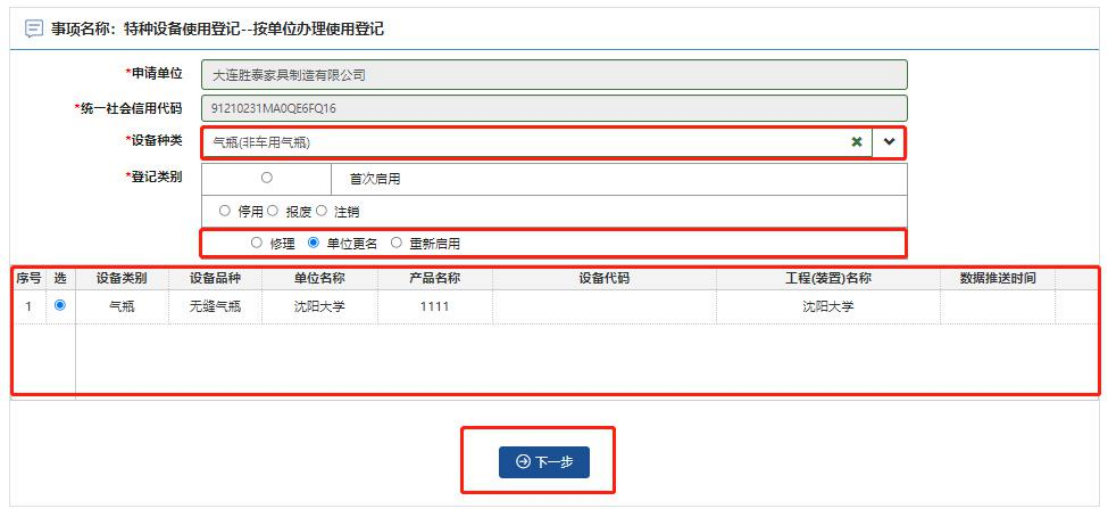

填写设备类别、设备品种、产品名称、设备数量、使用单位、使用单位地址、工 程名称、安全管理部门、安全管理员、填表日期、经办人、联系电话、电子邮箱 相关信息并保存

如下图所示:

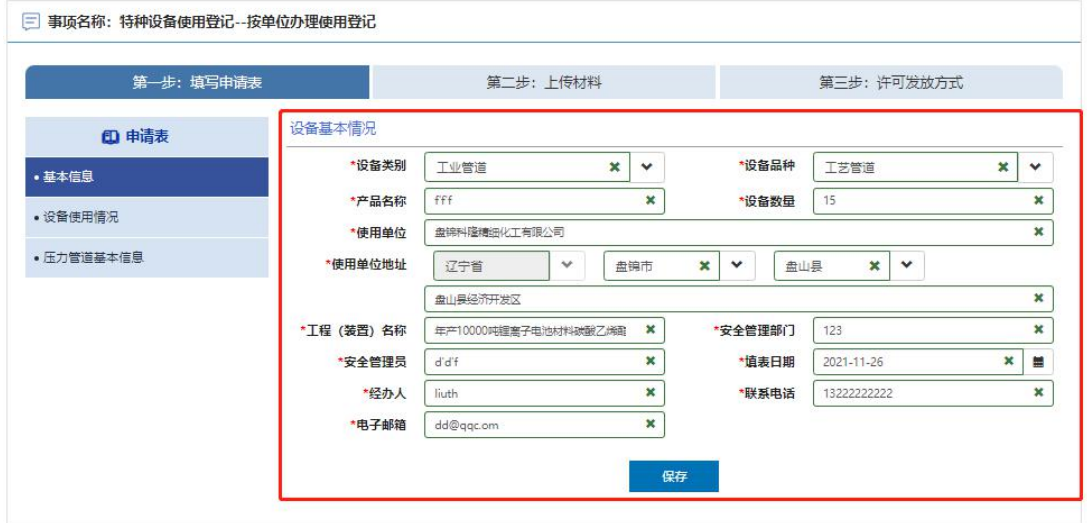

填写使用单位名称、使用单位地址、设备使用地点、单位固定电话、统一社会信 用代码、邮政编码、安全管理员、移动电话相关信息并保存

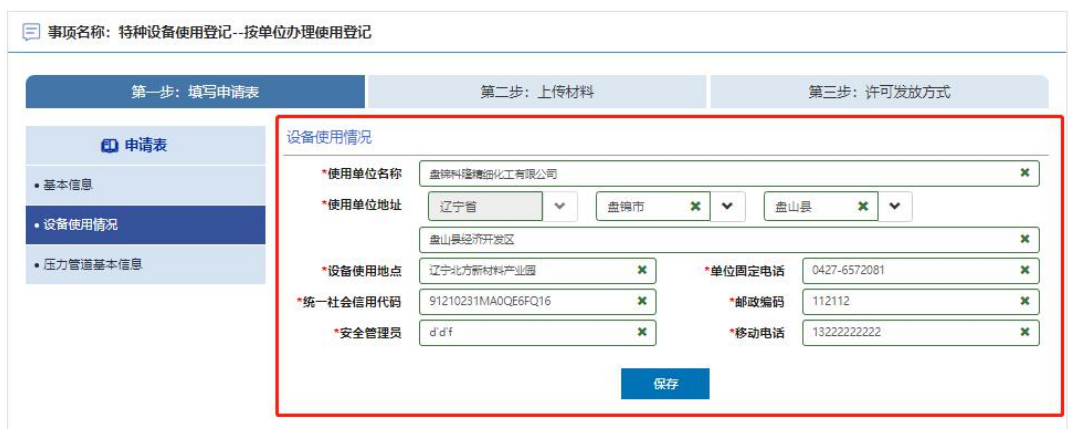

点击"第二步:上传材料"选项卡进入材料文件上传界面,具体材料文件内容如何 编写, 建议咨询当地区域审批机关工作人员解决, 默认支持格式 (PDF,JPG,PNG,ZIP 格式),最后点击"提交"并关闭即可。

如下图所示:

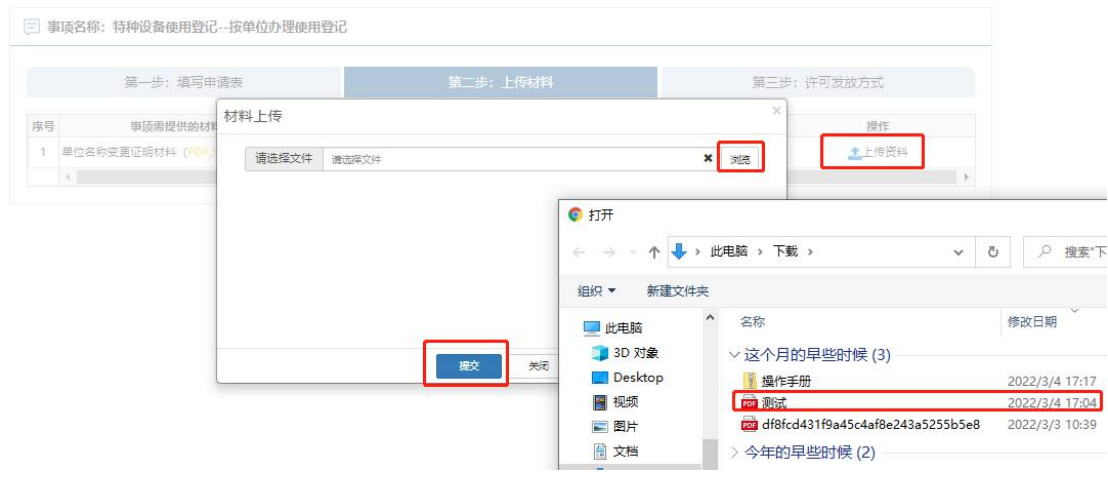

点击"第三步:许可发放方式进入许可发放方式提交界面,可选邮寄方式、 现场领取、电子送达三种方式,电子送达为"电子版登记证"发放方式。 如下图所示:

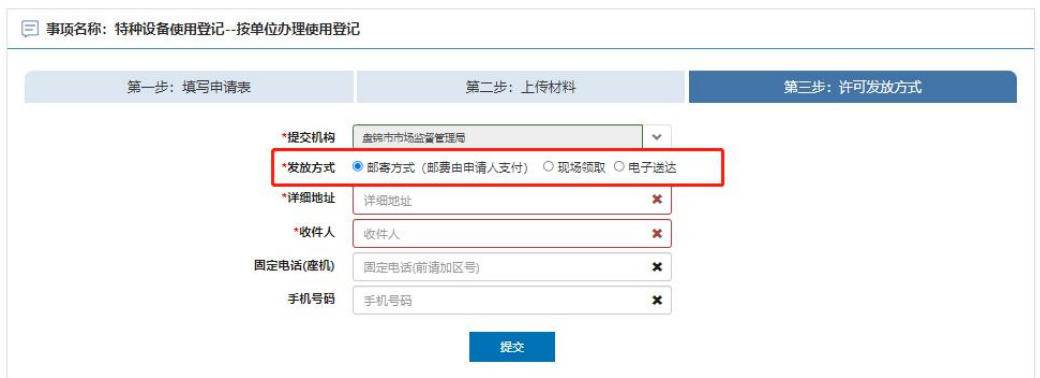

# <span id="page-61-0"></span>19. 重新启用(气瓶 非车用气瓶)

此功能是针对之前已做"停用"的设备进行重新启用,进入在线办理界面选择"重 新启用"方式并勾选需要重新启用的设备信息,然后确认所勾选的设备信息无误 并下一步操作。

注 1: 申请重新启用业务必须是做过"停用"设备得历史业务,才能添加被停 用的设备信息,否则设备列表将会看不到设备信息。

注 2: 如果之前设备是在"一体化许可平台"办理的业务,而设备列表里面依然 没有设备信息,在线办理界面需检查申请单位的"名称"和"统一社会信用代码"是 否都正确,其中统一社会信用代码不正确情况下是关联不到设备信息的,建议到 "辽宁政务服务网"网站查看在线"使用帮助"里的解决方式或者拨打网站预留电 话 024-12345 咨询解决。

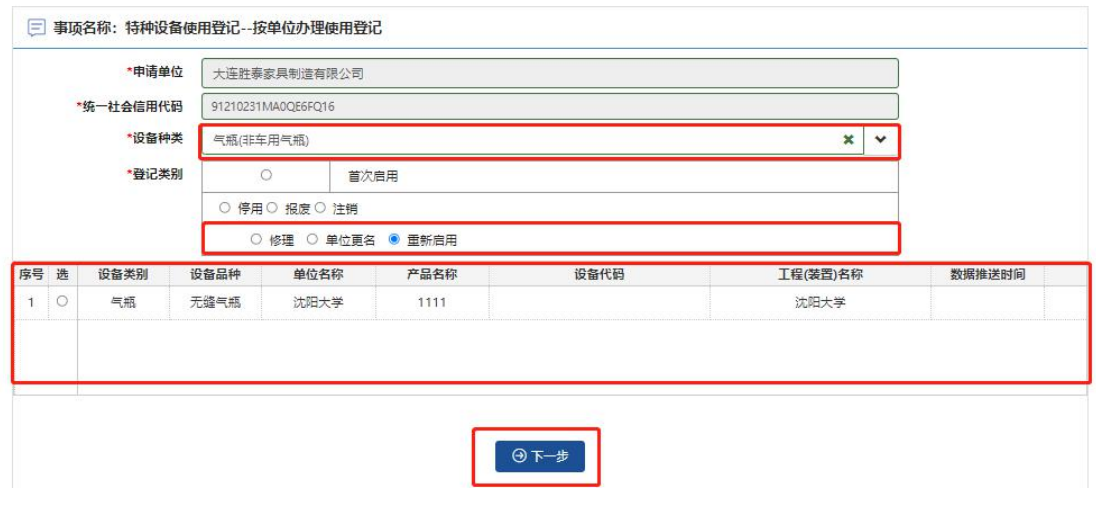

填写设备类别、设备品种、产品名称、设备数量、使用单位、使用单位地址、工 程名称、安全管理部门、安全管理员、填表日期、经办人、联系电话、电子邮箱 相关信息并保存

如下图所示:

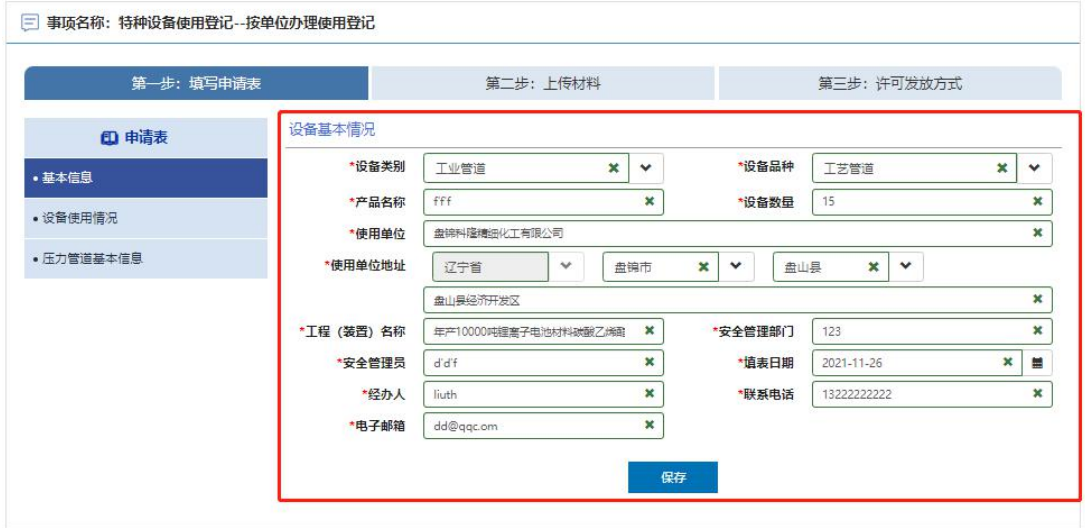

填写使用单位名称、使用单位地址、设备使用地点、单位固定电话、统一社会信 用代码、邮政编码、安全管理员、移动电话相关信息并保存 如下图所示:

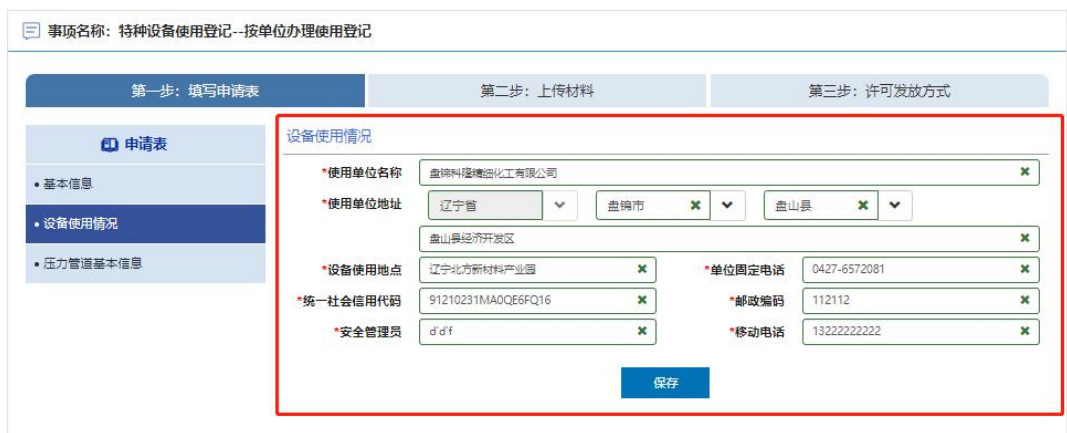

选择新增或者导入重新启用的设备填写修改项目信息并保存

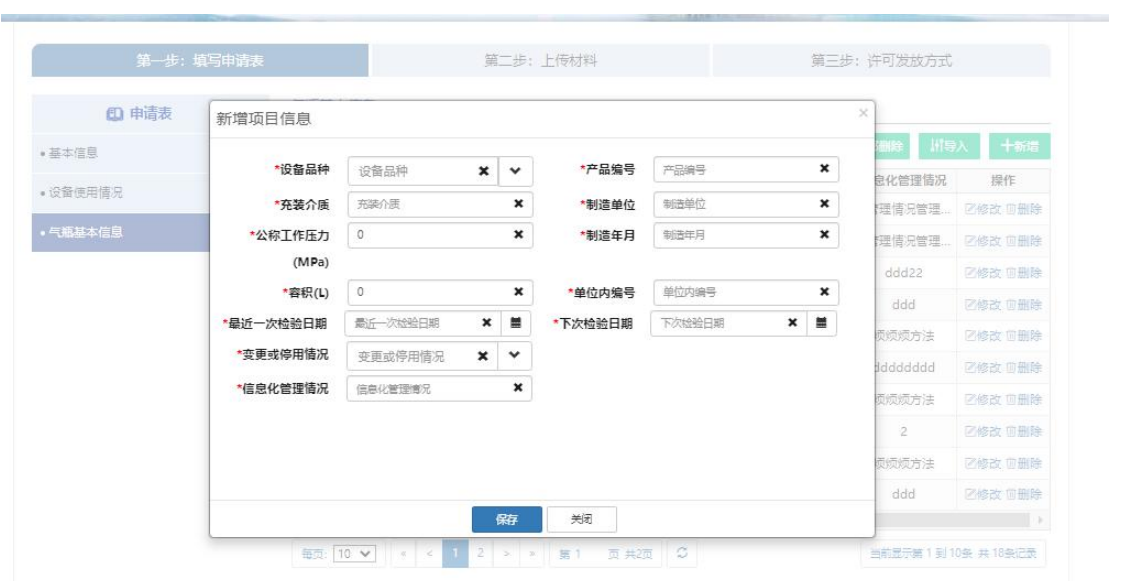

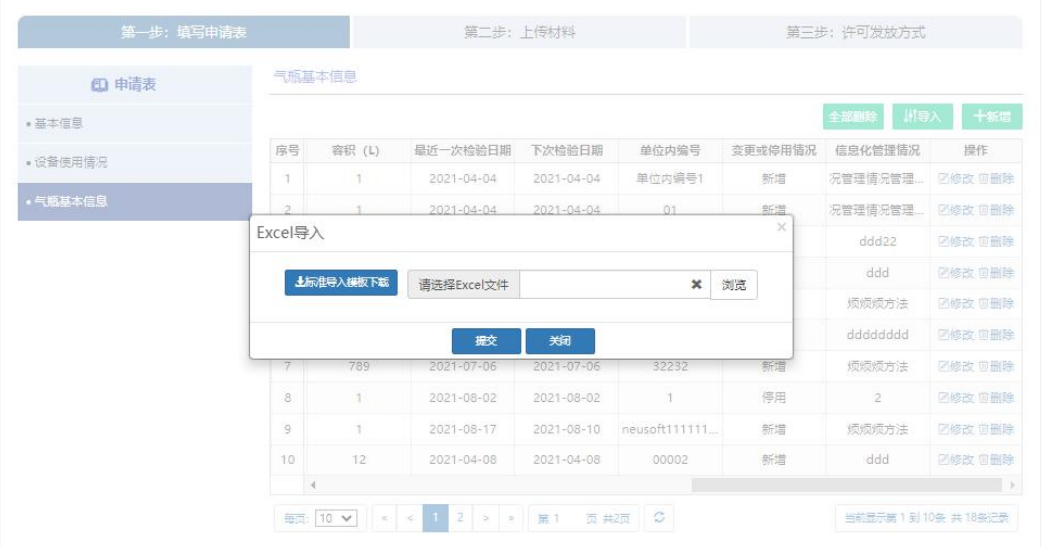

点击"第二步:上传材料"选项卡进入材料文件上传界面,具体材料文件内容如何 编写, 建议咨询当地区域审批机关工作人员解决, 默认支持格式 (PDF,JPG,PNG,ZIP 格式),最后点击"提交"并关闭即可。

如下图所示:

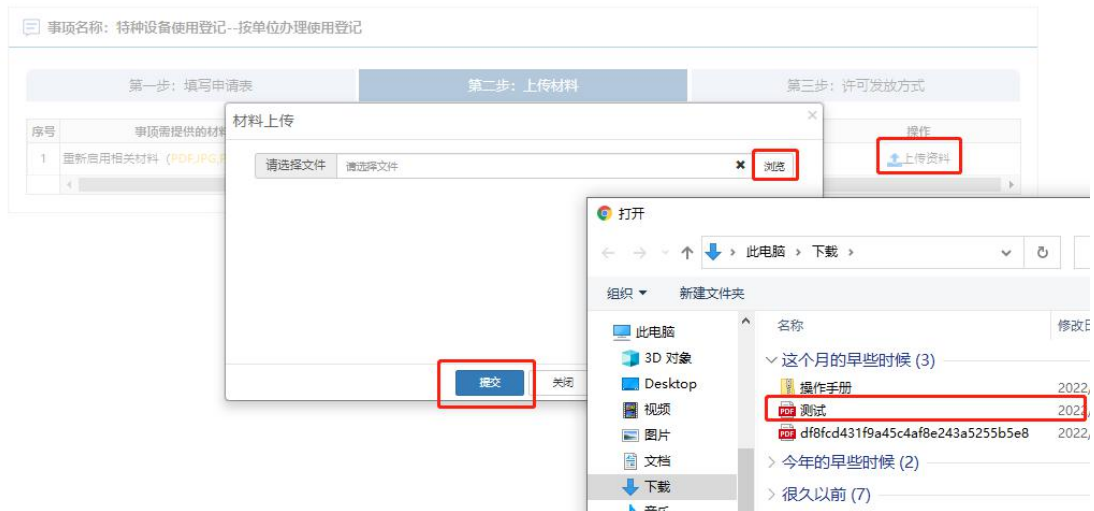

点击"第三步:许可发放方式进入许可发放方式提交界面,可选邮寄方式、 现场领取、电子送达三种方式,电子送达为"电子版登记证"发放方式。 如下图所示:

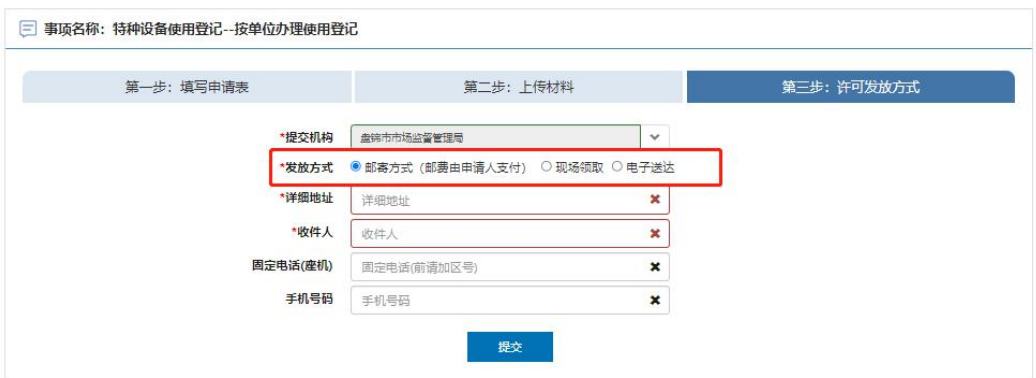

完